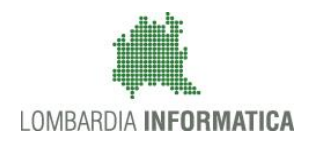

**Classificazione: pubblico**

Regione

SiAge Sistema Agevolazioni

Il servizio per presentare online le domande di contributo o di finanziamento per i bandi promossi dalla Regione Lombardia

# Finanziamenti on line

-

## Manuale per la compilazione della Domanda di Adesione

## "**Bando Dote Sport 2016"**

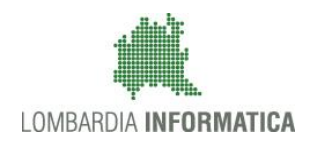

### **Classificazione: pubblico**

### **Indice**

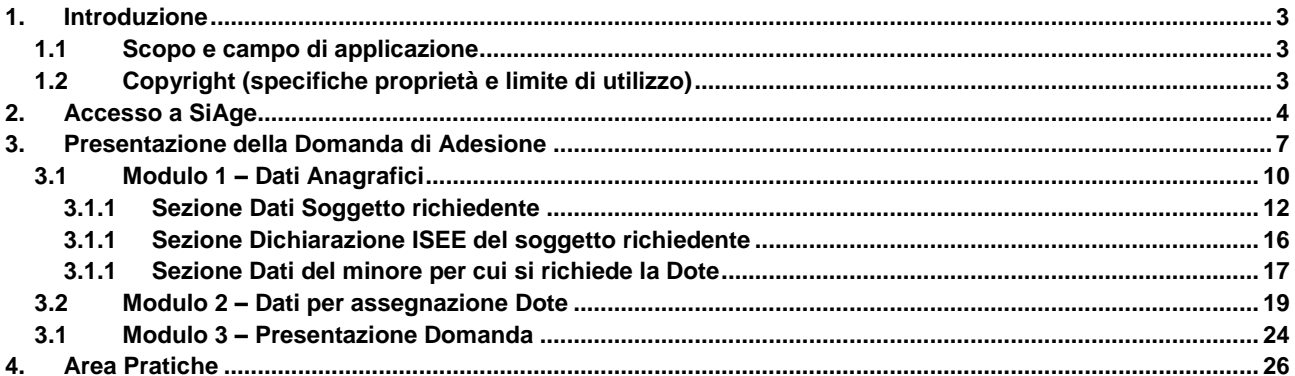

## **Indice delle Figure**

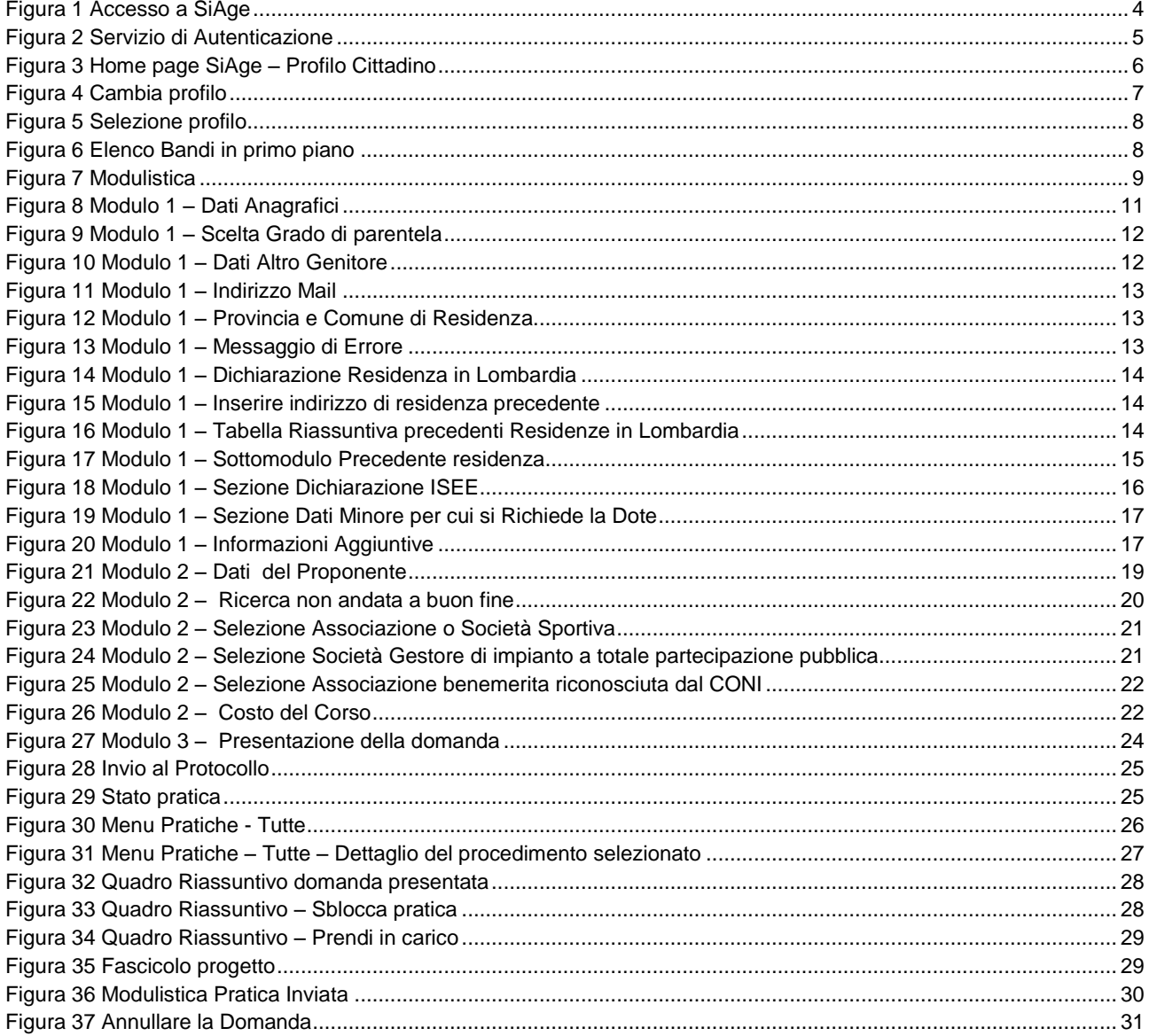

## <span id="page-2-0"></span>**1. Introduzione**

Il Sistema SiAge, "*Sistema Agevolazioni*", è un servizio web, messo a disposizione da Regione Lombardia che permette a cittadini, imprese ed enti pubblici e privati di presentare on-line richieste di contributo e di finanziamento a valere sui fondi promossi dalla Regione Lombardia e dalla Comunità Europea.

## <span id="page-2-1"></span>**1.1 Scopo e campo di applicazione**

Scopo di questo documento è descrivere le modalità operative per la compilazione dei seguenti moduli "**Bando Dote Sport 2016**":

- **Accesso a SiAge**
- **Compilazione Domanda di Adesione**
- **Area Pratiche**

## <span id="page-2-2"></span>**1.2 Copyright (specifiche proprietà e limite di utilizzo)**

Il materiale è di proprietà di Lombardia Informatica S.p.A. Può essere utilizzato solo a scopi didattici nell'ambito del Progetto "SiAge". In ogni caso la presente documentazione non può essere in alcun modo copiata e/o modificata previa esplicita autorizzazione da parte dell'Area Formazione Territorio.

## <span id="page-3-0"></span>**2. Accesso a SiAge**

Tutti i cittadini che intendono avvalersi dei servizi offerti da SiAge devono effettuare l'accesso al sistema previa registrazione e autenticazione.

Si ricorda che è disponibile il manuale relativo alle operazioni di registrazione e autenticazione a SiAge di supporto agli utenti.

Per accedere a SiAge è necessario digitare l'indirizzo web: **<https://www.siage.regione.lombardia.it/>**

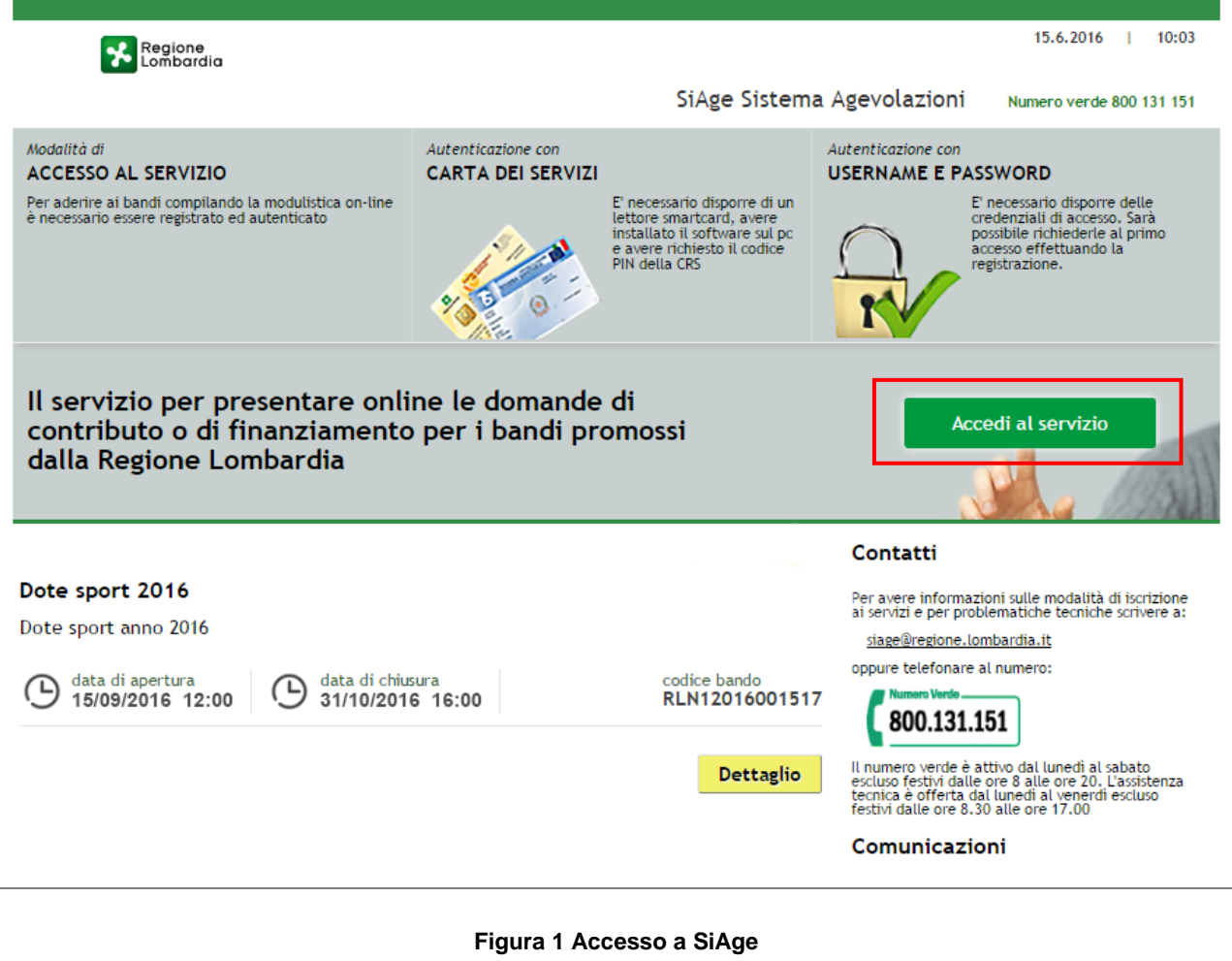

<span id="page-3-1"></span>Dalla home page SiAge cliccando su "Accedi al Servizio" Accedi al servizio il sistema riporta alla pagina di autenticazione da cui è possibile registrarsi e accedere a SiAge.

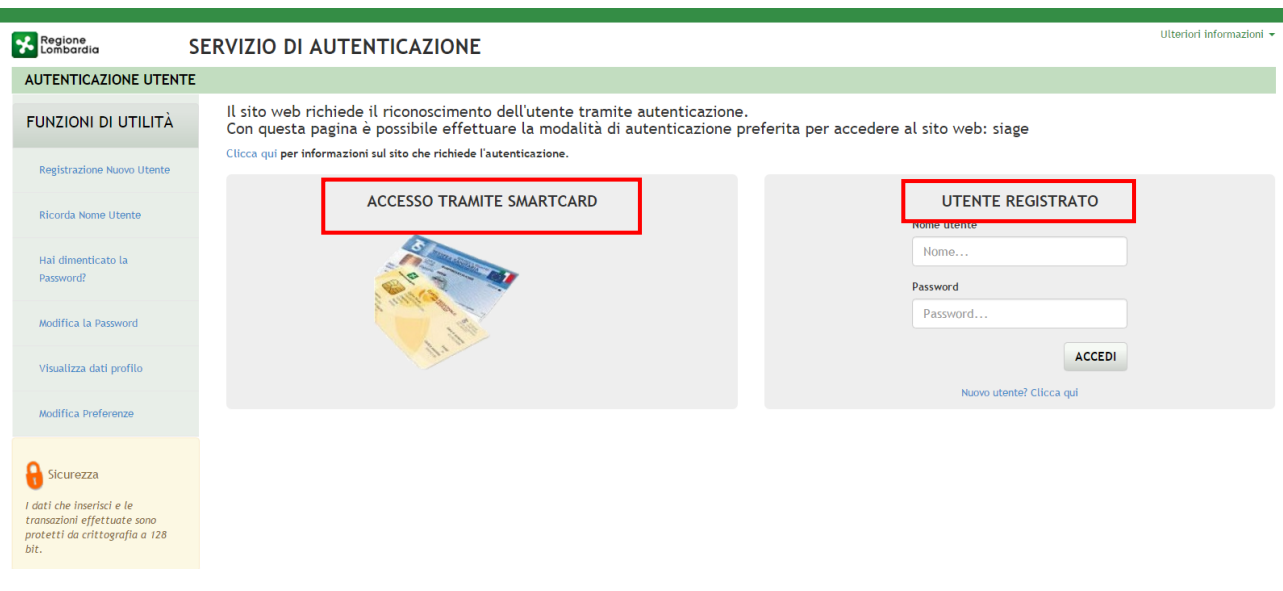

**Figura 2 Servizio di Autenticazione**

<span id="page-4-0"></span>Da questa pagina è possibile accedere ai servizi offerti da SiAge scegliendo la modalità di autenticazione preferita tra:

- **Accesso tramite Smart-Card**, utilizzando la tessera CRS/CNS per autenticarsi e cliccando su "**ACCESSO TRAMITE SMART CARD" ACCESSO TRAMITE SMARTCARD**
- **Utente registrato**, inserendo **Nome Utente** e **Password** e cliccando su "**ACCEDI**" .

### **ATTENZIONE**

Per poter accedere al servizio è necessario essere registrati e validati a sistema.

È disponibile il manuale relativo alle operazioni di registrazione e autenticazione a SiAge di supporto agli utenti.

L'accesso tramite smartcard richiede il lettore di smart card, la tessera sanitaria CRS o CNS abilitata con pin e il sistema di gestione "CrsManager", disponibile sul sito: <http://www.crs.regione.lombardia.it/>.

Una volta autenticati il sistema apre l'Home page personale di SiAge.

### **ATTENZIONE**

Il sistema si apre con il Profilo "*Cittadino*" attivo nel caso di primo accesso a sistema, altrimenti si apre con l'ultimo profilo utilizzato attivo.

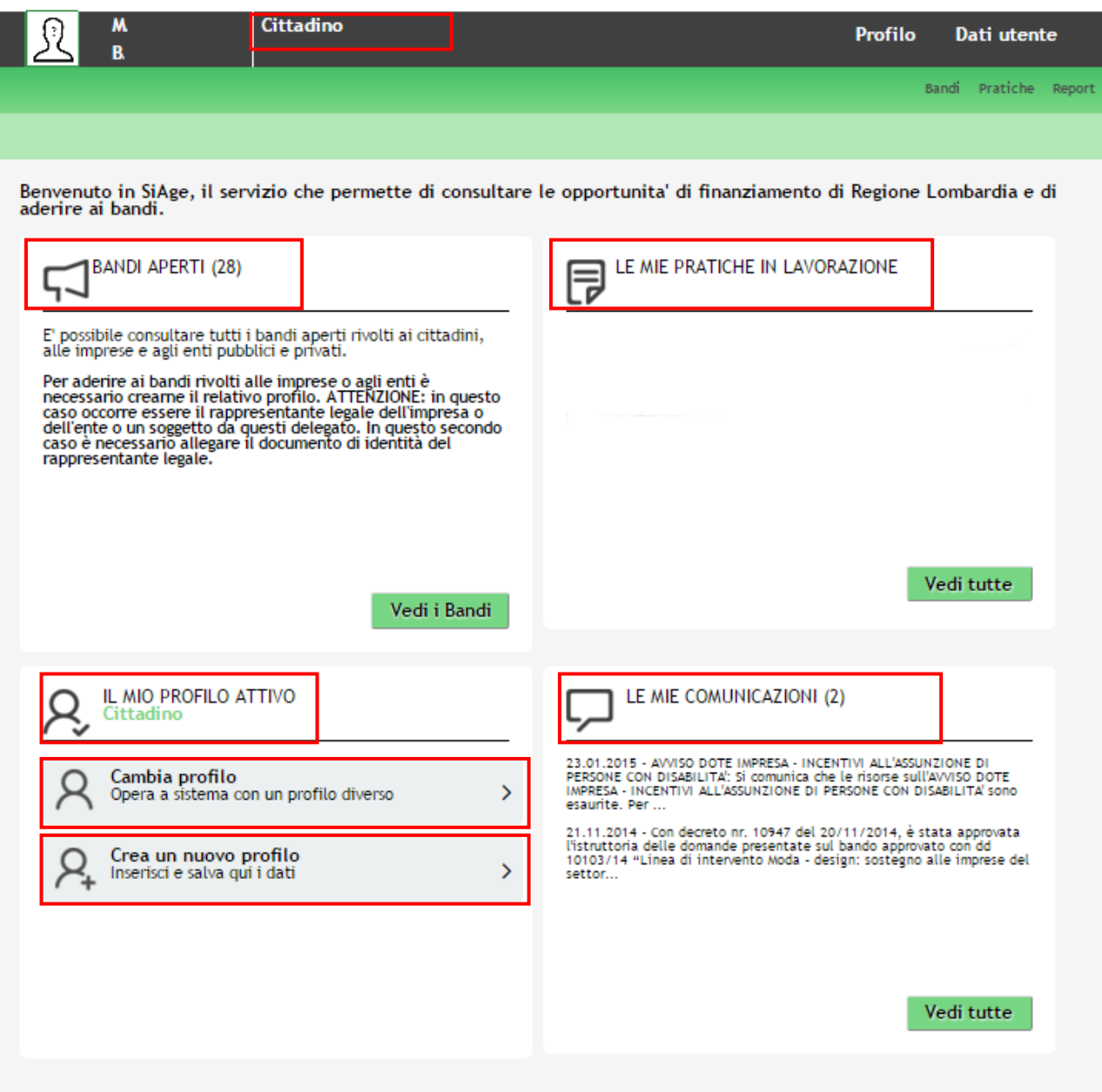

**Figura 3 Home page SiAge – Profilo Cittadino**

<span id="page-5-0"></span>Nella home page è possibile:

- Visualizzare i bandi disponibili per il profilo attivato;
- Cambiare il Profilo con cui operare;
- Creare un nuovo Profilo;
- Accedere all'elenco delle pratiche in lavorazione;
- Visualizzare le comunicazioni di SiAge.

Si ricorda che sono disponibili il manuale e il tutorial relativi alle operazioni profilazione a SiAge di supporto agli utenti sul sito[: http://www.agevolazioni.regione.lombardia.it](http://www.agevolazioni.regione.lombardia.it/)

# <span id="page-6-0"></span>**3. Presentazione della Domanda di Adesione**

Per procedere alla compilazione del modulo "**Domanda di Adesione**" dopo essersi profilati occorre seguire i seguenti passi:

1. Dalla home page personale cliccare su "**CAMBIA PROFILO**" per accedere all'elenco dei propri profili;

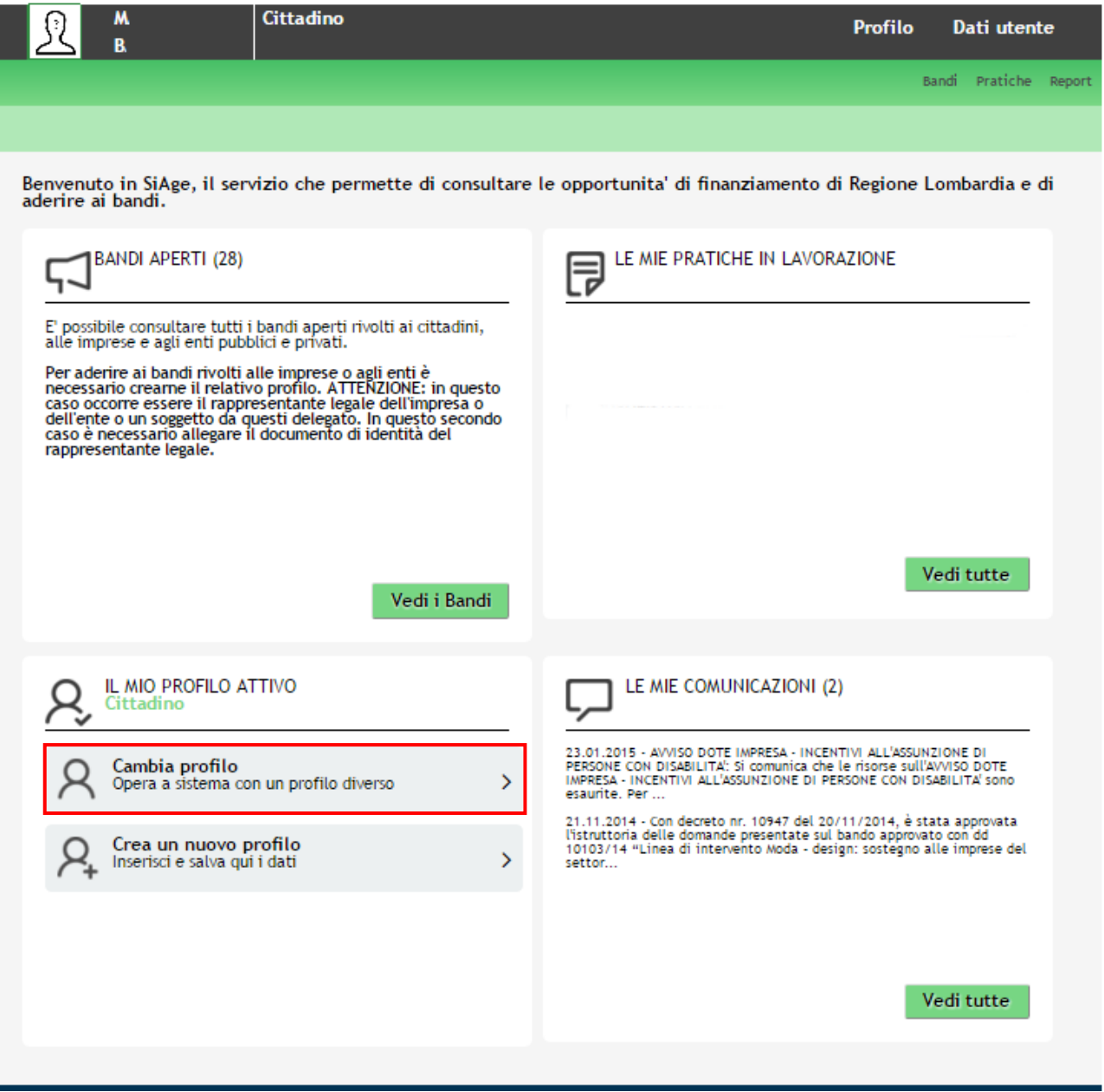

**Figura 4 Cambia profilo**

<span id="page-6-1"></span>2. Cliccare su "**Cambia Profilo**", e selezionare il profilo **Cittadino** per presentare la domanda di finanziamento

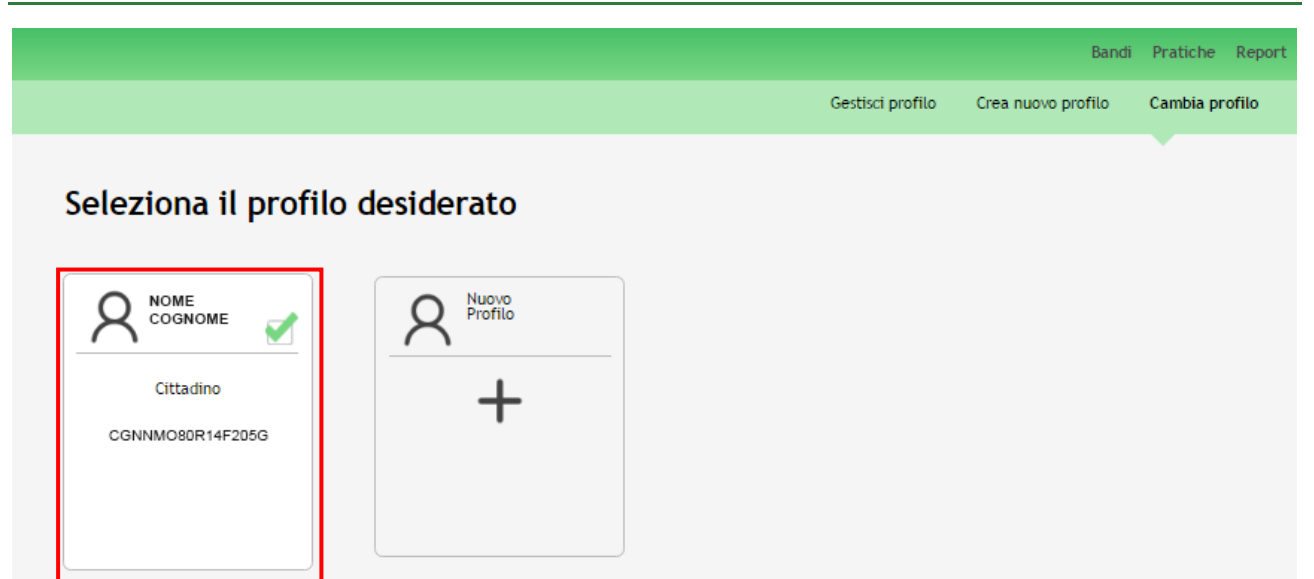

### **Figura 5 Selezione profilo**

<span id="page-7-0"></span>3. Accedere all'area Bandi in cui è possibile visualizzare l'elenco dei bandi a cui il profilo selezionato può partecipare.

<span id="page-7-1"></span>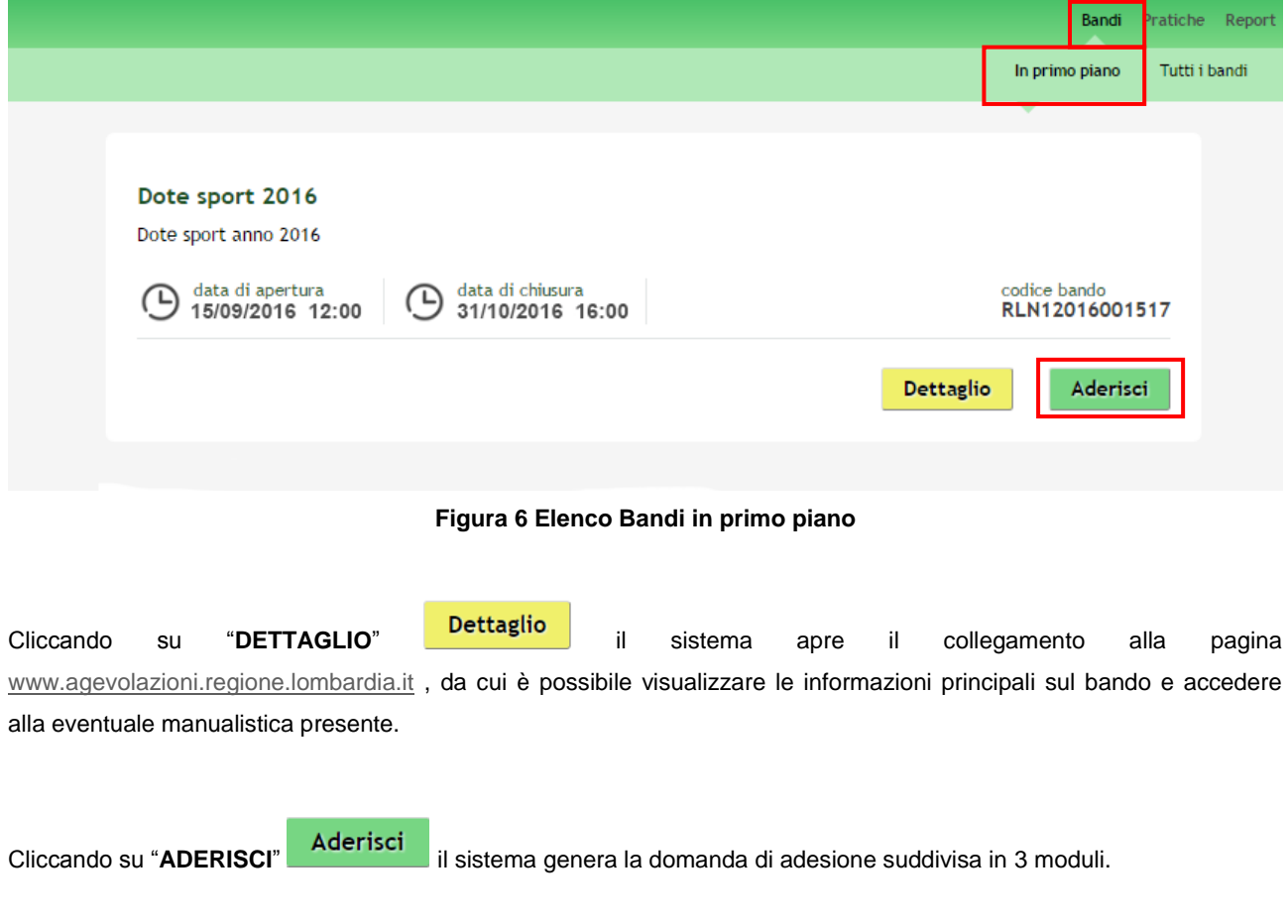

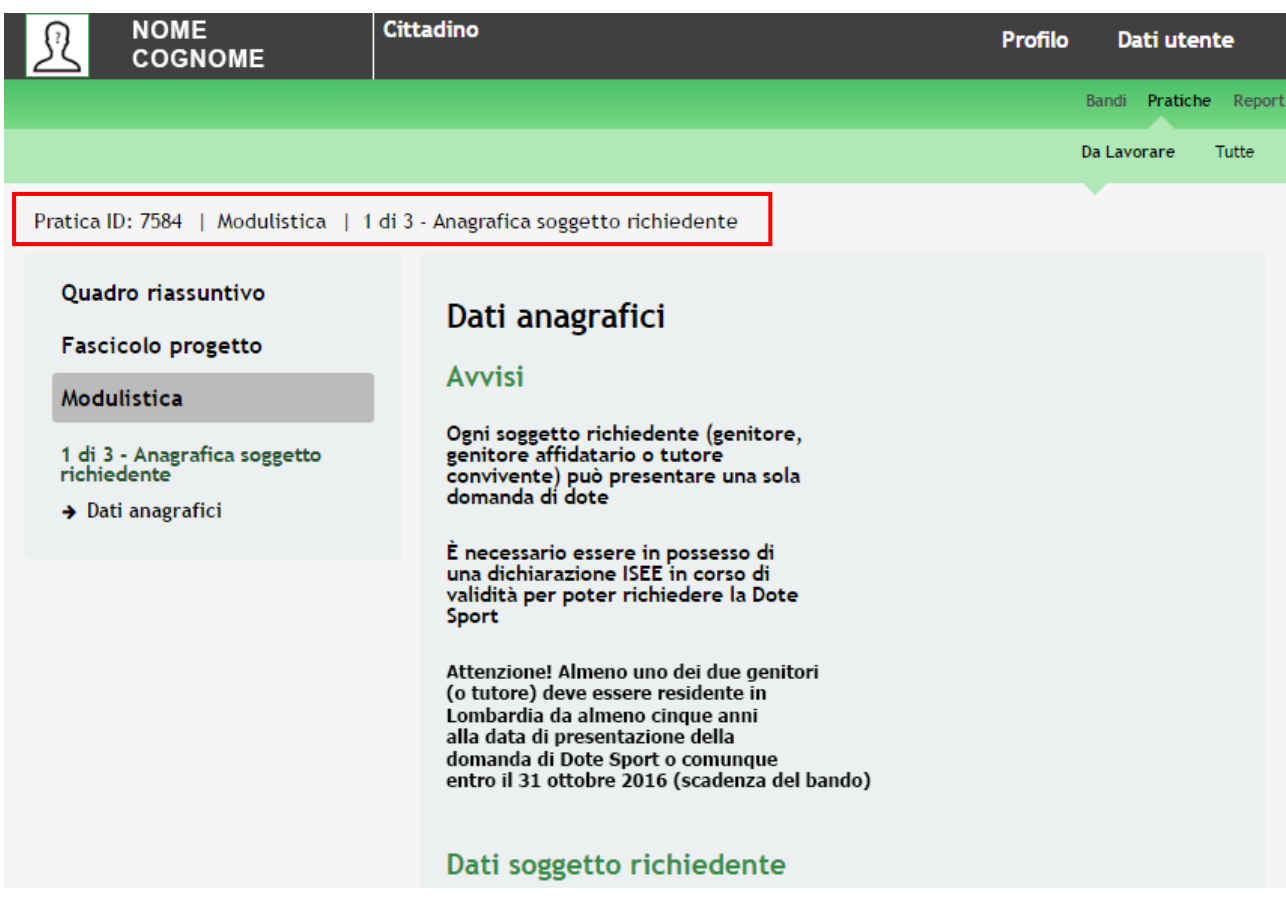

**Figura 7 Modulistica**

### <span id="page-8-0"></span>**ATTENZIONE**

La data di apertura del bando in oggetto è fissata per il giorno **15/09/2016** alle ore **12.00.** Il bando resterà aperto fino al **31/10/2016** alle ore **16.00** .

### **ATTENZIONE**

- Ogni soggetto richiedente (genitore, genitore affidatario o tutore convivente) può presentare **una sola domanda di dote**
- È necessario essere in possesso di una **dichiarazione ISEE** in corso di validità per poter richiedere la Dote Sport
- Attenzione! Almeno uno dei due genitori (o tutore) deve essere **residente in Lombardia** da almeno **cinque anni** alla data di presentazione della domanda di Dote Sport o **comunque entro il 31 ottobre 2016** (scadenza del bando)

## <span id="page-9-0"></span>**3.1 Modulo 1 – Dati Anagrafici**

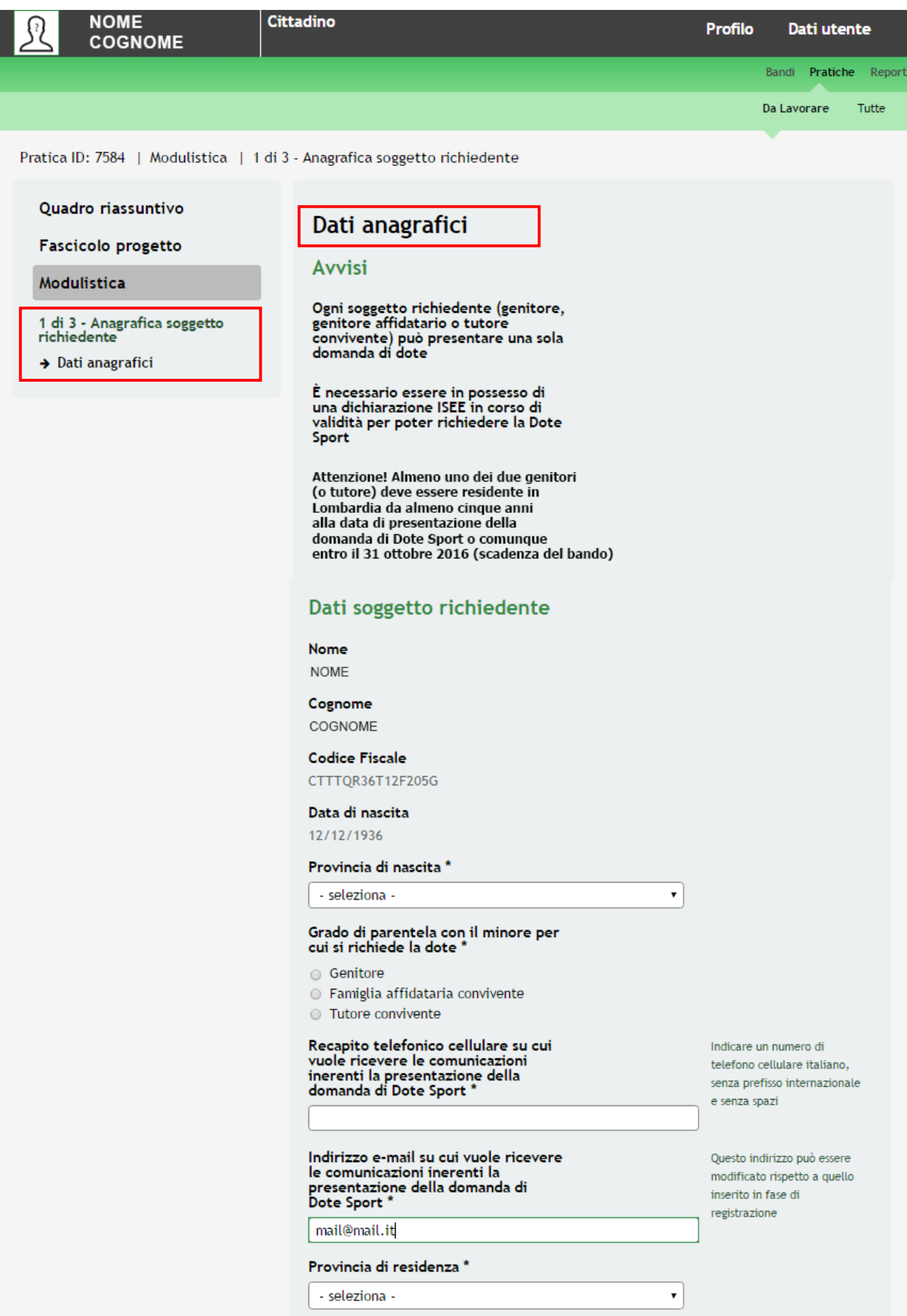

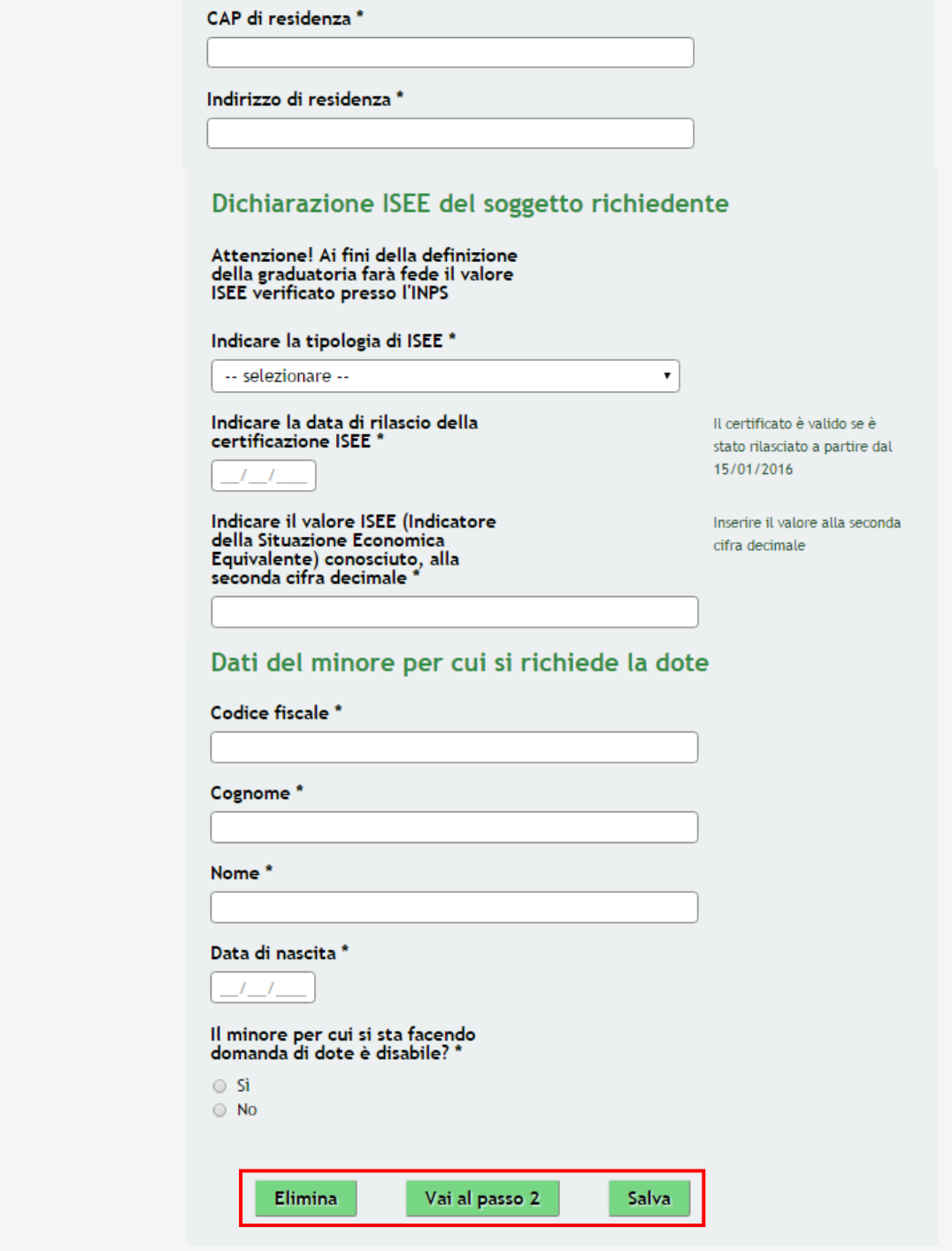

**Figura 8 Modulo 1 – Dati Anagrafici**

<span id="page-10-0"></span>Nel primo modulo è necessario inserire le informazioni richieste.

Il sistema precompila alcuni dati del **Soggetto Richiedente,** sarà necessario completare le ulteriori informazioni richieste. Fornire i dati della **Dichiarazione ISEE** del soggetto richiedente, e i **Dati del Minore per cui si richiede la dote.**

#### **ATTENZIONE**

*I campi marcati all'asterisco sono obbligatori.*

### <span id="page-11-0"></span>**3.1.1 Sezione Dati Soggetto richiedente**

Analizziamo nel dettaglio i principali punti di attenzione della sezione **Dati soggetto richiedente**

Il richiedente deve indicare il grado di parentela che ha con il minore per cui è richiesta la dote, sarà necessario completare le ulteriori informazione informazioni aggiuntive

### Grado di parentela con il minore per cui si richiede la dote \*

- Genitore
- Famiglia affidataria convivente
- **I** Tutore convivente

### **Figura 9 Modulo 1 – Scelta Grado di parentela**

### <span id="page-11-1"></span>**ATTENZIONE**

Selezionando la voce:

- **Genitore** o
- **Famiglia affidataria convivente** il sistema chiederà l'eventuale inserimento dei dati del Genitore convivente

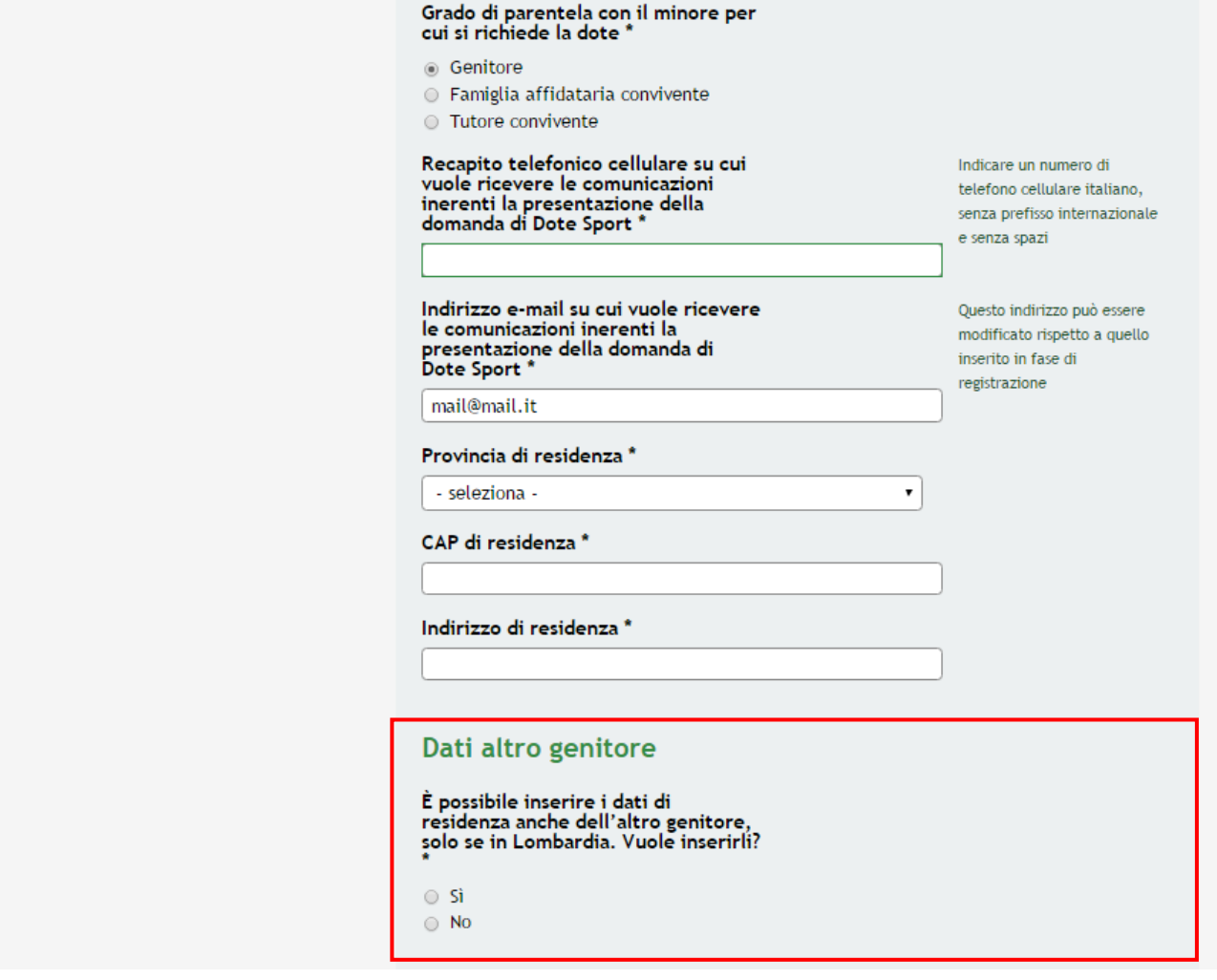

<span id="page-11-2"></span>**Figura 10 Modulo 1 – Dati Altro Genitore**

#### **SI RICORDA CHE :**

- è necessario indicare il **numero di telefono cellulare italiano** senza prefisso internazionale e senza spazi
- il campo **INDIRIZZO E-MAIL** pùò essere modificato, il sistema lo precompila con quello inserito in fase di registrazione

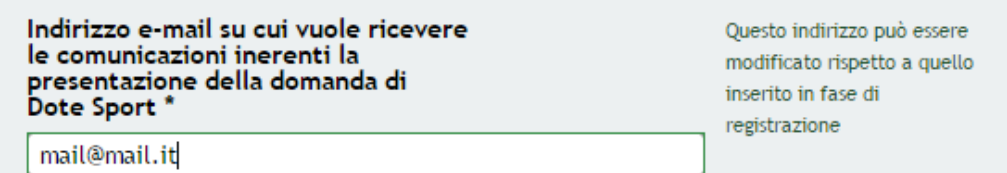

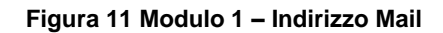

- <span id="page-12-0"></span>Inserendo la **Provincia di Residenza** verrà visualizzato il campo **Comuni**
- Il Campo **Comuni** prevederà una scelta tra i comuni riferiti alla Provincia selezionata

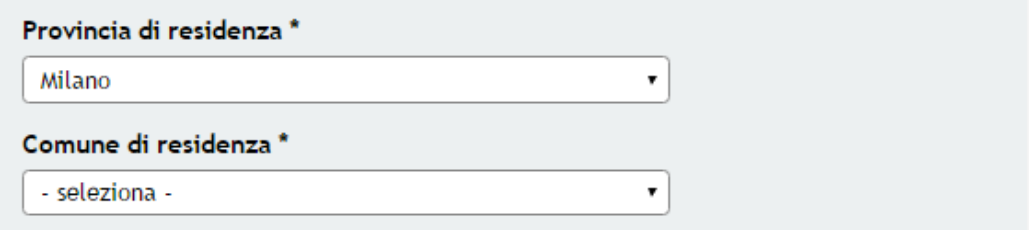

**Figura 12 Modulo 1 – Provincia e Comune di Residenza**

### <span id="page-12-1"></span>**ATTENZIONE**

Nel caso in cui venga inserita una **RESIDENZA NON in Lombardia,** e contestualmente venga dichiarato di **NON** voler inserire i dati dell'altro genitore e di essere **TUTORE CONVIVENTE o GENITORE** il sistema presenterà un messaggio bloccante, e non sarà possibile proseguire nella compilazione della pratica

<span id="page-12-2"></span>Almeno uno dei genitori deve essere residente da almeno 5 anni continuativi in Lombardia per poter presentare la domanda

**Figura 13 Modulo 1 – Messaggio di Errore**

Il sistema chiederà se il soggetto Richiedente è residente da almeno **5 anni** in Lombardia

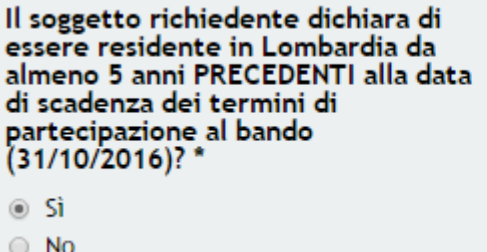

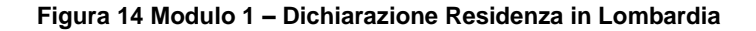

<span id="page-13-0"></span>Selezionando "**SI**" comparirà la domanda riguardo la continuità di residenza e sarà necessario completare le ulteriori informazioni richieste

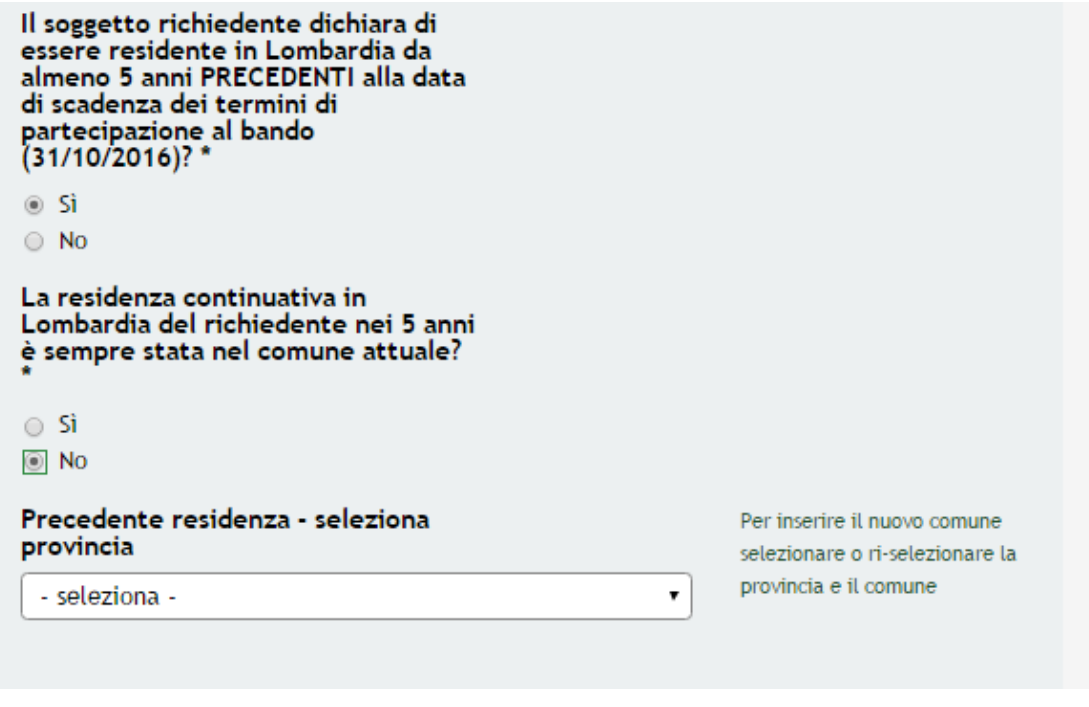

**Figura 15 Modulo 1 – Inserire indirizzo di residenza precedente**

<span id="page-13-1"></span>**Confermato** l'inserimento dell'indirizzo il sistema genererà una **tabella riassuntiva** .

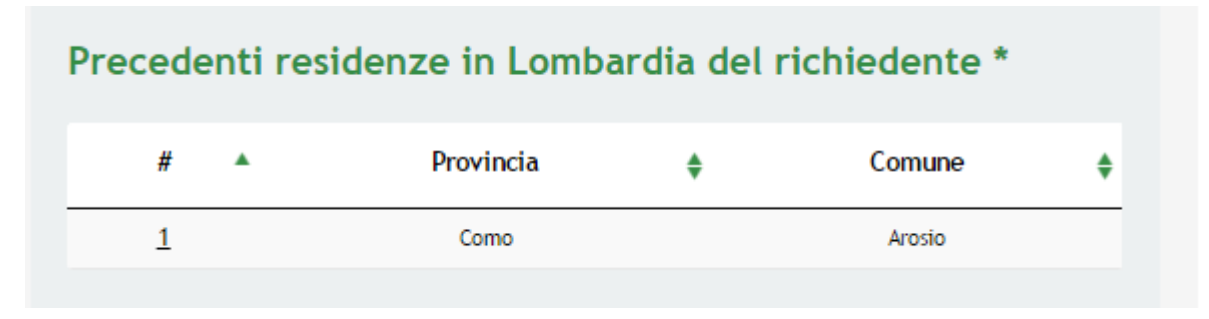

<span id="page-13-2"></span>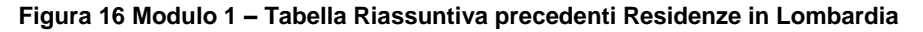

Selezionando la riga di interesse sarà possibile accedere al **sottomodulo** per modificarne i dati

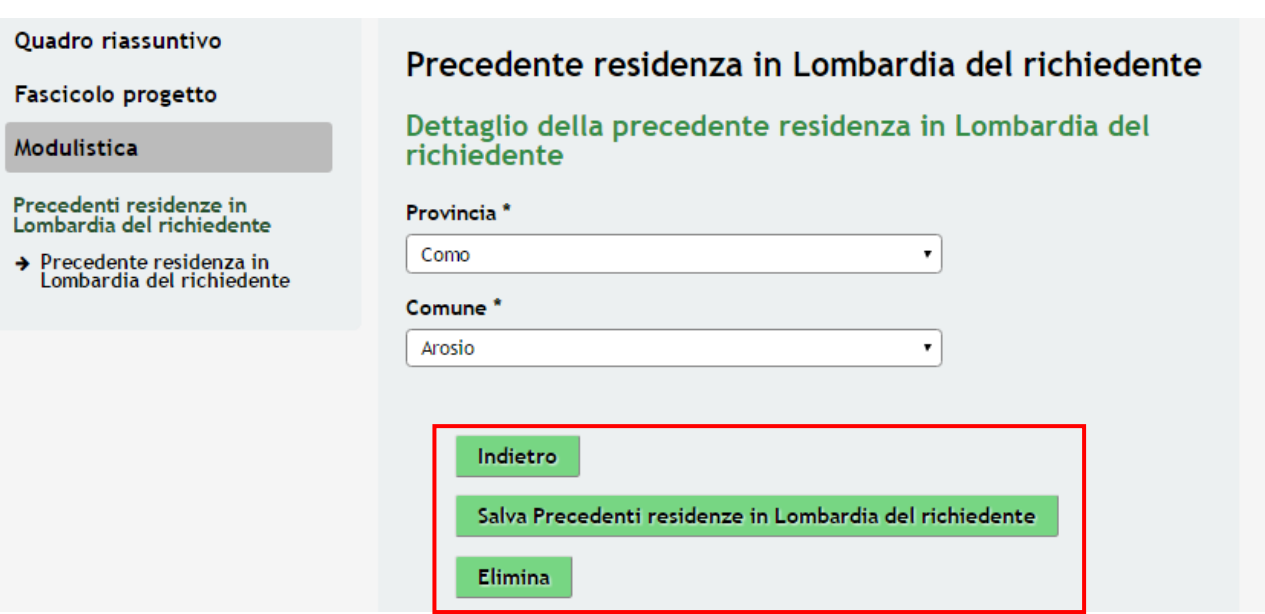

**Figura 17 Modulo 1 – Sottomodulo Precedente residenza**

### <span id="page-14-0"></span>**ATTENZIONE**

All'interno del sottomodulo sono presenti i seguenti pulsanti:

- consente di tornare alla schermata principale del **MODULO1** senza apportare alcuna modifica, Salva Precedenti residenze in Lombardia del richiedente permette di salvare il dato inserito o modificato
- Elimina<br>
per eliminare l'inserimento.

### **ATTENZIONE**

*Ogni volta che viene inserita una ulteriore residenza viene in automatico, alla sua conferma, visualizzata all'interno del sottomodulo come riga aggiuntiva.*

### <span id="page-15-0"></span>**3.1.1 Sezione Dichiarazione ISEE del soggetto richiedente**

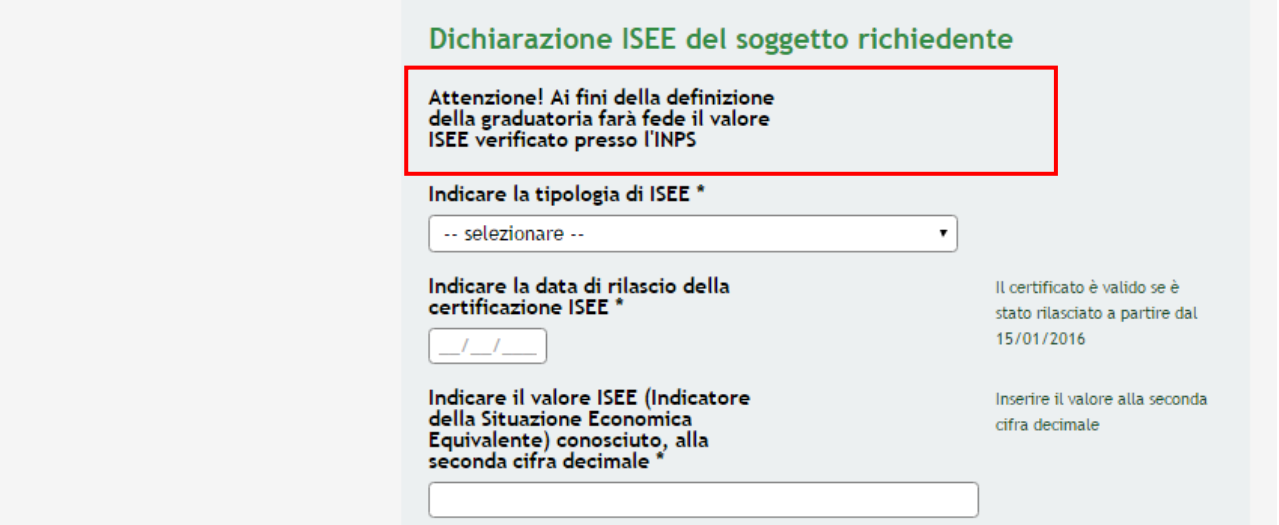

**Figura 18 Modulo 1 – Sezione Dichiarazione ISEE**

### <span id="page-15-1"></span>**ATTENZIONE:**

- Ai fini della definizione della graduatoria farà fede il valore **ISEE** verificato presso **l'INPS**
- È necessario essere in possesso di una **dichiarazione ISEE** in corso di validità per poter richiedere la Dote Sport
- Il Certificato è valido se è stato rilasciato a partire dal **15/01/2016**

### <span id="page-16-0"></span>**3.1.1 Sezione Dati del minore per cui si richiede la Dote**

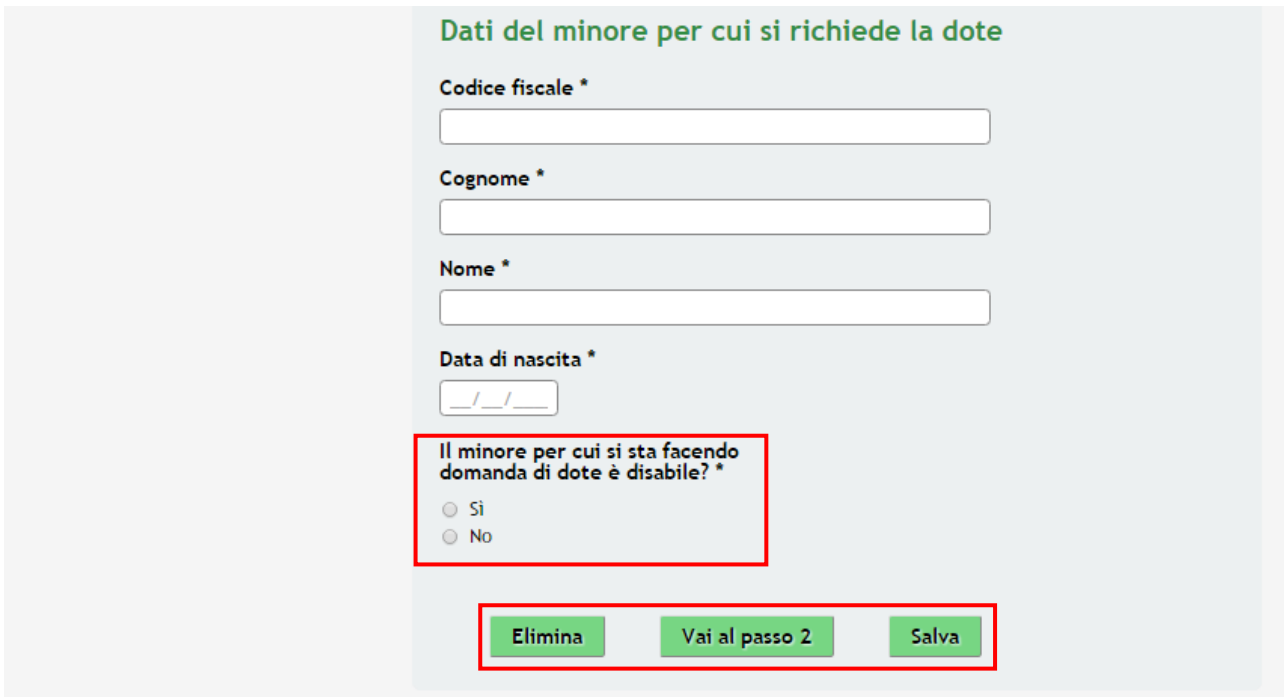

**Figura 19 Modulo 1 – Sezione Dati Minore per cui si Richiede la Dote**

<span id="page-16-1"></span>Compilare la sezione **Dati Minore per cui si Richiede la Dote** fornendo le informazioni richieste

### **ATTENZIONE**

*il sistema effettua controlli sul codice fiscale per verificarne la correttezza*

Indicare se il **minore** è **disabile,** in caso affermativo si visualizzeranno altri campi da compilare

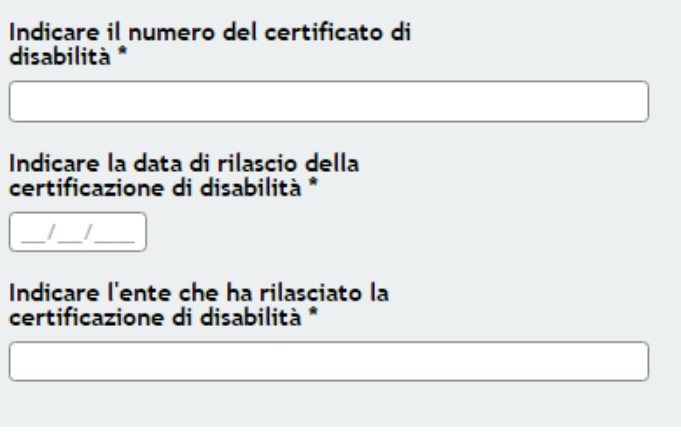

<span id="page-16-2"></span>**Figura 20 Modulo 1 – Informazioni Aggiuntive** 

### **ATTENZIONE**

All'interno del **MODULO 1** sono presenti i seguenti pulsanti:

- Salva<br>cliccando su questo pulsante è possibile salvare in qualunque momento i dati immessi nella pratica per poi riprenderne la compilazione in un momento successivo.
- permette di avanzare al passo successivo di compilazione.
- Elimina<br>
per eliminare la domanda di Dote

Al termine della compilazione cliccare su **Vai al passo 2** per passare al modulo successivo.

Il sistema effettua controlli sulle informazioni inserite nei termini di presenza dei dati obbligatori, formato e coerenza coi requisiti di partecipazione al bando.

Nel caso in cui siano rispettate tutte le predette condizioni la pratica viene salvata e passa al modulo successivo, in caso contrario verrà segnalato in rosso il relativo messaggio di errore. Sarà necessario correggere i dati errati per poter proseguire.

### <span id="page-18-0"></span>**3.2 Modulo 2 – Dati per assegnazione Dote**

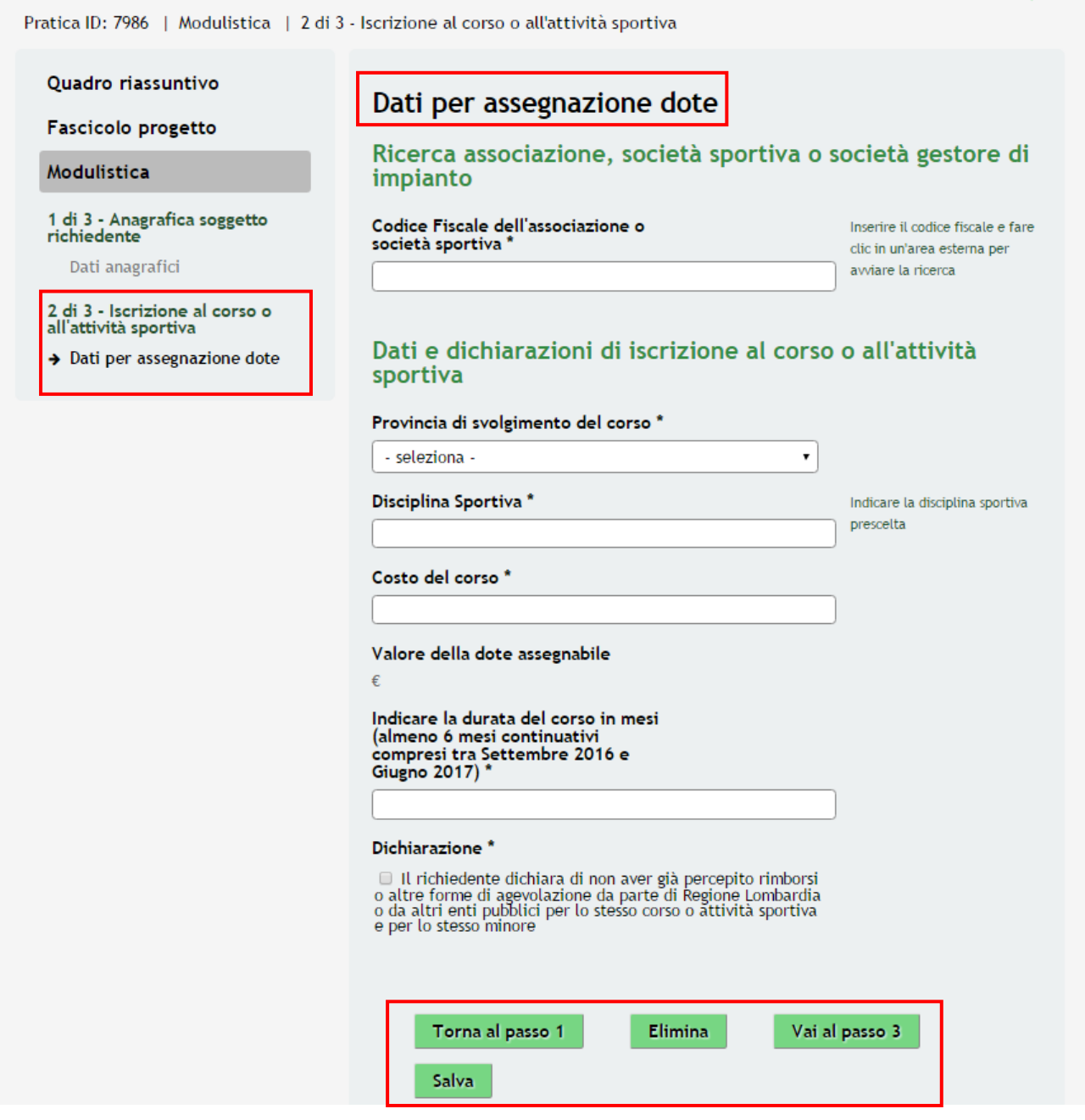

**Figura 21 Modulo 2 – Dati del Proponente**

<span id="page-18-1"></span>In questo modulo è necessario compilare i **Dati per assegnazione dote.**

Il sistema permette di **Ricercare L'associazione Sportiva ( o Società Sportiva\Società di Gestione di Impianto ):**

Inserire il **codice fiscale** relativo nell'apposito campo, e selezionare un punto qualsiasi dello schermo per avviare la ricerca. Automaticamente verranno restituiti i dati della società.

### **ATTENZIONE:**

### *Se la ricerca non è andata a buon fine sarà necessario inserire i dati manualmente o effettuare una nuova ricerca.*

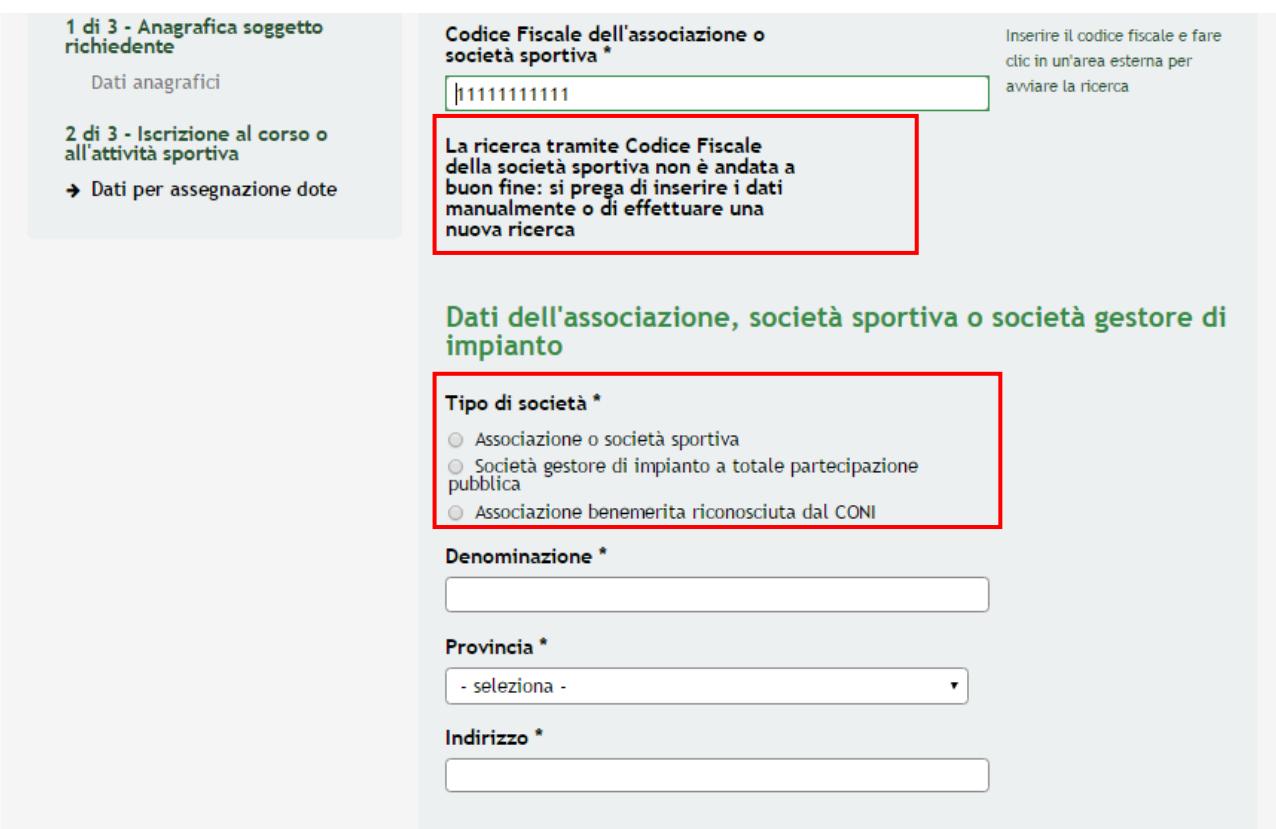

**Figura 22 Modulo 2 – Ricerca non andata a buon fine**

<span id="page-19-0"></span>Il sistema non trovando I dati nell'anagrafica chiederà di indicare **il tipo di Società:** 

- **1. Associazione Sportiva**
- **2. Società Gestore di impianto a totale partecipazione**
- **3. Associazione benemerita riconosciuta dal CONI**

Vediamo nel dettaglio le **3 casistiche** :

**1.** Selezionando come tipo di società "**Associazione o società sportiva**" verrà visualizzato il campo da compilare : **Federazione Sportiva Nazionale, disciplina sportiva associata o Ente di Promozione Sportiva di Appartenenza"**

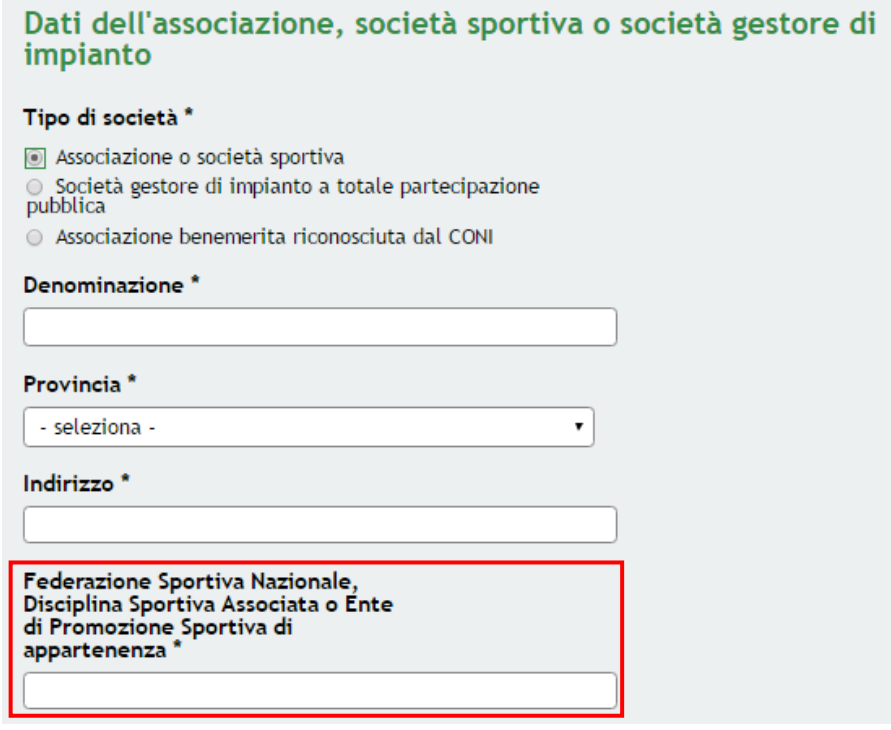

**Figura 23 Modulo 2 – Selezione Associazione o Società Sportiva**

<span id="page-20-0"></span>**2.** Se invece il richiedente sceglie come opzione "**Società gestore di impianto a totale partecipazione pubblica**" andrà compilato il campo riferito all' "**Ente locale che detiene il controllo della società**"

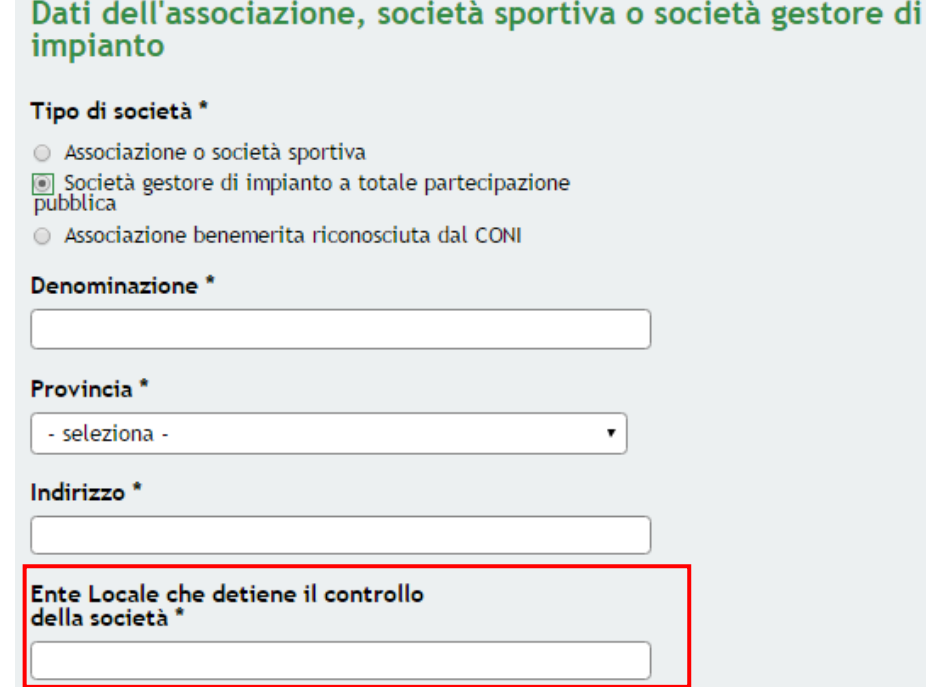

<span id="page-20-1"></span>**Figura 24 Modulo 2 – Selezione Società Gestore di impianto a totale partecipazione pubblica**

**3.** Mentre se l'utente sceglie la terza opzione " **Associazione benemerita riconosciuta dal CONI**" appariranno soltanto i campi di denominazione e quelli relativi all'ubicazione.

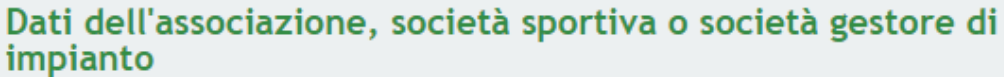

### Tipo di società \*

○ Associazione o società sportiva

○ Società gestore di impianto a totale partecipazione pubblica

Associazione benemerita riconosciuta dal CONI

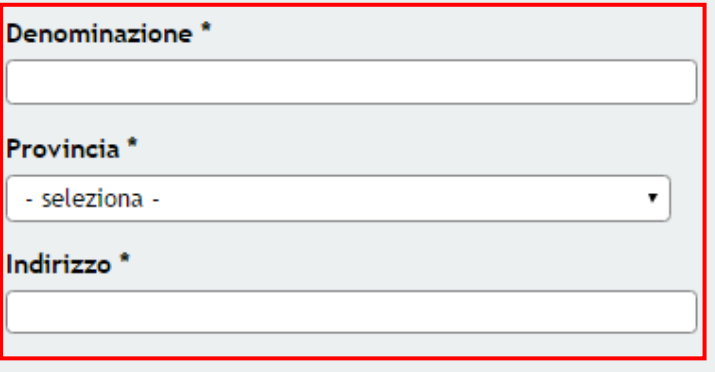

<span id="page-21-0"></span>In tutti e tre i casi:

Nel campo "**Provincia**" verranno visualizzate solamente le **Province lombarde**. Dopo l'avvenuta selezione della provincia apparirà anche il campo "**Comune**", con i comuni di riferimento in base alla provincia selezionata.

Proseguire la compilazione fornendo **I Dati e Dichiarazioni di Iscrizioni al Corso o all'attività Sportiva**

Il campo "**Costo del corso**" permette di inserire il costo effettivo del corso in base al quale viene popolato il campo successivo "**valore della dote assegnabile**".

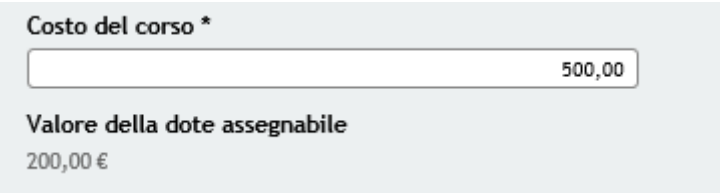

**Figura 26 Modulo 2 – Costo del Corso**

### <span id="page-21-1"></span>**ATTENZIONE:**

- Il **CONTRIBUTO MASSIMO CONCEDIBILE** per ogni Dote è pari a **€ 200,00** e in ogni caso il contributo non potrà essere superiore alla spesa complessivamente sostenuta per l'iscrizione e/o la frequenza a corsi o attività sportive con le caratteristiche indicate al precedente art. 3, lettera d).
- Il **CONTRIBUTO MINIMO CONCEDIBILE** per ogni Dote è pari a **€ 50,00**, al di sotto di tale valore non sarà erogato alcun contributo.

**Figura 25 Modulo 2 – Selezione** Associazione benemerita riconosciuta dal CONI

### **ATTENZIONE:**

La durata del corso deve essere di almeno **6 MESI CONTINUATIVI** compresi tra settembre 2016 e Giugno 2017

### **ATTENZIONE:**

E' obbligatorio dichiarare di **NON AVER GIA' PERCEPITO RIMBORSI** o altre forme di agevolazione.

### **ATTENZIONE**

*I campi marcati dall'asterisco sono obbligatori.*

Al termine della compilazione, cliccare su **Vai al passo 3** per accedere al modulo successivo.

Il sistema effettua controlli sulle informazioni inserite nei termini di presenza dei dati obbligatori, formato e coerenza coi requisiti di partecipazione al bando.

Nel caso in cui siano rispettate tutte le predette condizioni la pratica viene salvata e passa al modulo successivo, in caso contrario verrà segnalato in rosso il relativo messaggio di errore. Sarà necessario correggere i dati errati per poter proseguire.

### **ATTENZIONE**

Cliccando sul pulsante **Latitude in Torna al passo 1** è possibile tornare allo step di compilazione precedente qualora si volesse integrare o correggere dei dati inseriti nel modulo precedente.

Tutte

Da Lavorare

## <span id="page-23-0"></span>**3.1 Modulo 3 – Presentazione Domanda**

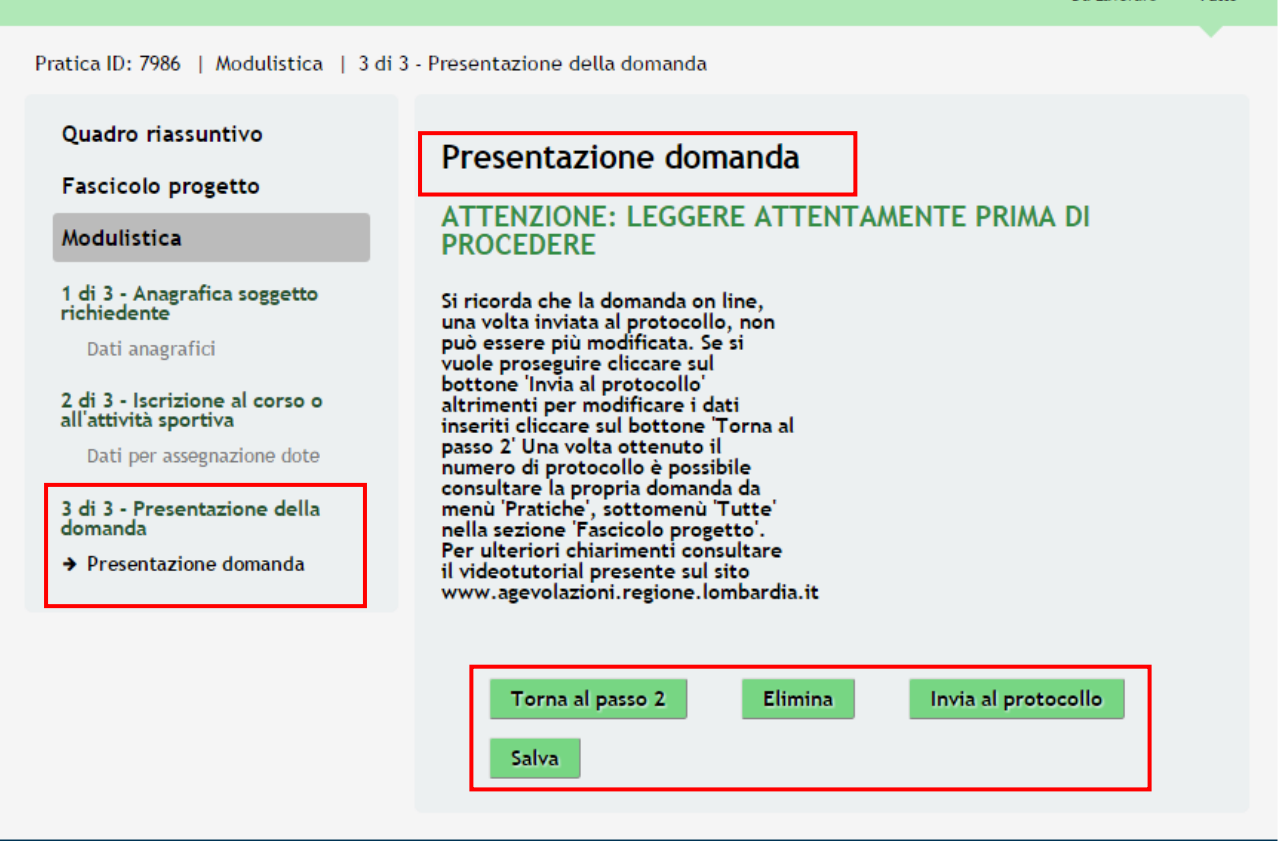

**Figura 27 Modulo 3 – Presentazione della domanda**

<span id="page-23-1"></span>Il terzo modulo presenta un **Avviso** per l'utente

.

Sarà necessario completare la procedura di presentazione della domanda di adesione cliccando su

Invia al protocollo

### **ATTENZIONE**

*Una volta effettuato l'invio della pratica non sarà più possibile modificare i dai inseriti.*

La domanda di contributo verrà inviata al protocollo di Regione Lombardia.

Cliccando sul pulsante **in Torna al passo 2** è possibile tornare allo step di compilazione precedente qualora si volesse integrare o correggere dei dati inseriti nel modulo precedente.

### **ATTENZIONE**

*L'operazione è possible solo se NON è stato effettuato l'invio della pratica.'*

 $\overline{\phantom{a}}$ Þ

ډ

Pratica ID: 7986 | Modulistica | Domanda in attesa di protocollazione Quadro riassuntivo Attesa protocollazione

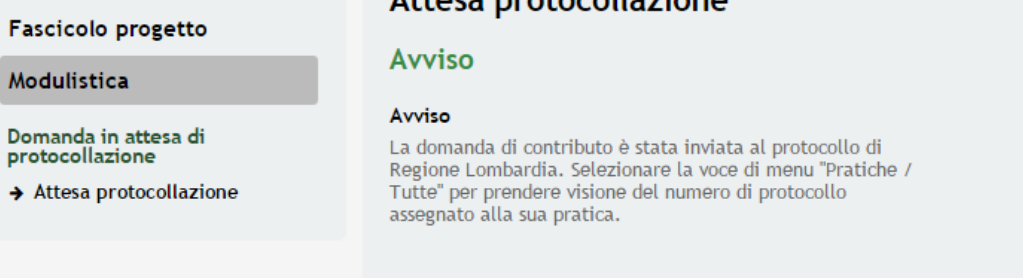

### **Figura 28 Invio al Protocollo**

<span id="page-24-0"></span>Dall'area "**Pratiche**", selezionando la voce **Tutte** si accede all'elenco di tutte le pratiche del profilo per visualizzarne lo *STATO PRATICA*.

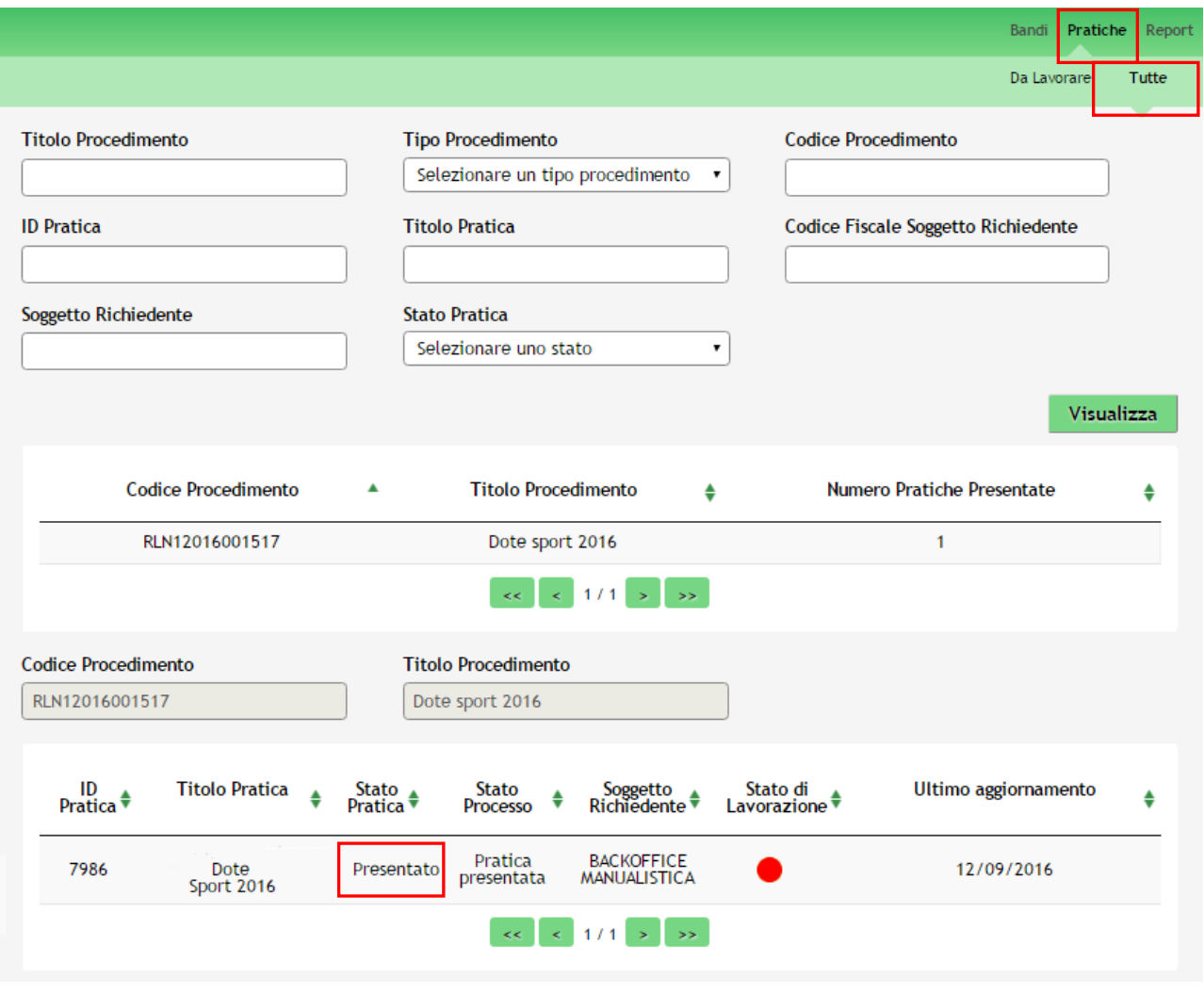

### **Figura 29 Stato pratica**

### <span id="page-24-1"></span>**ATTENZIONE**

 Il **BOLLINO ROSSO,** indica che la pratica è **STATA PRESENTATA CORRETTAMENTE** e non è più lavorabile dal richiedente

## <span id="page-25-0"></span>**4. Area Pratiche**

In qualunque momento è possibile accedere alla propria pratica tramite il menu **PRATICHE.**

Da questa area è possibile accedere alle pratiche:

- **DA LAVORARE**: ovvero tutte le pratiche di cui l'utente ha in carico la compilazione;
- **TUTTE**: ovvero tutte le pratiche visibili dall'utente.

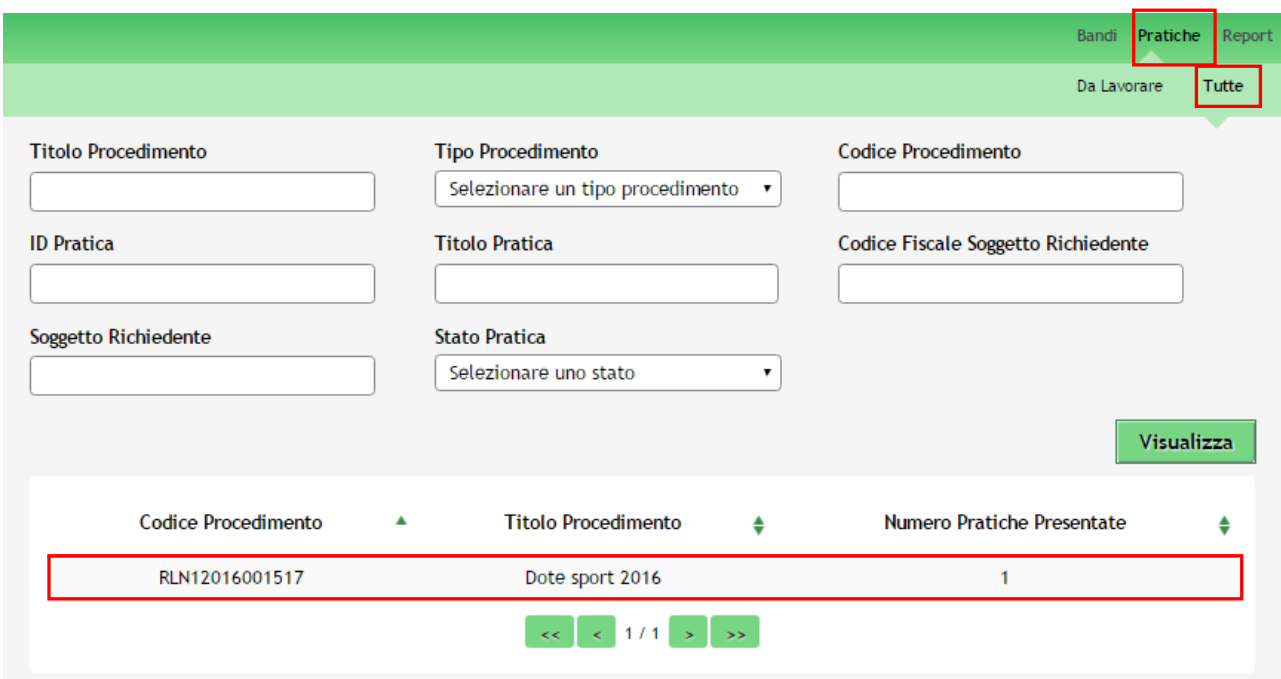

**Figura 30 Menu Pratiche - Tutte**

<span id="page-25-1"></span>E' possibile ricercare le pratiche d'interesse compilando almeno uno dei campi di ricerca e cliccando su **VISUALIZZA.**

In questo modo il sistema riporta il risultato ottenuto.

Cliccando sul dettaglio del procedimento di interesse è possibile visualizzare il dettaglio delle pratiche ad esso associate.

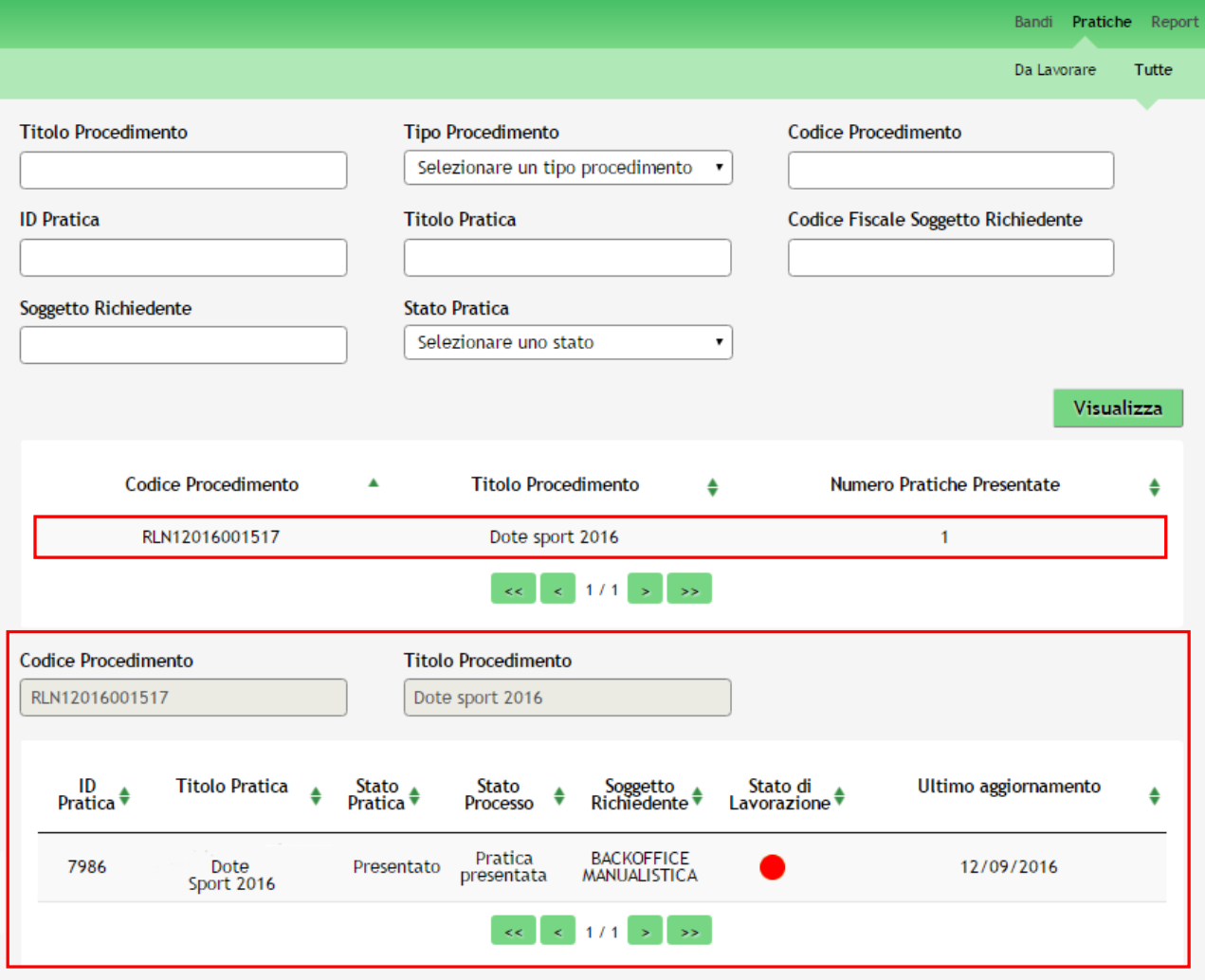

**Figura 31 Menu Pratiche – Tutte – Dettaglio del procedimento selezionato**

<span id="page-26-0"></span>Cliccare sulla pratica di interesse per accedervi.

Lo **STATO DI LAVORAZIONE** è rappresentato da icone colorate che identificano la possibilità di poter prendere in carico la pratica:

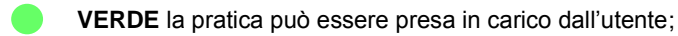

 **GIALLO** la pratica è presa in carico da un altro utente appartenente al proprio profilo ed è quindi in fase di lavorazione. Il nome dell'utente che ha in carico la pratica viene indicato sotto il pallino.

**ROSSO** la pratica non è più lavorabile perché la fase non è più di pertinenza del profilo selezionato.

 $\sim 10^{-1}$ ×.

All'interno della propria pratica, oltre alla modulistica del bando, è possibile consultare le seguenti macro sezioni:

**Quadro riassuntivo**: riporta le informazioni più significative riguardo al bando ed alla pratica

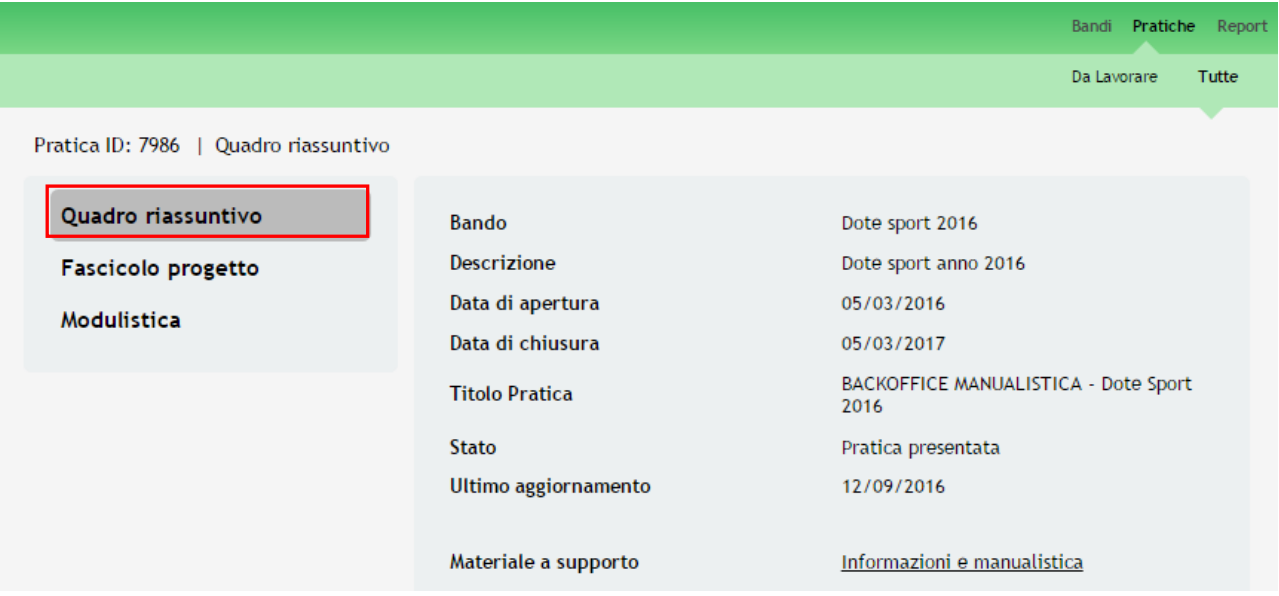

**Figura 32 Quadro Riassuntivo domanda presentata**

<span id="page-27-0"></span>Dal **Quadro riassuntivo** di una domanda in lavorazione è possibile procedere con lo sblocco della pratica cliccando su

### Sblocca pratica

.

In questo modo la pratica non è più in carico all'operatore che la sta compilando ed è accessibile ad un altro utente

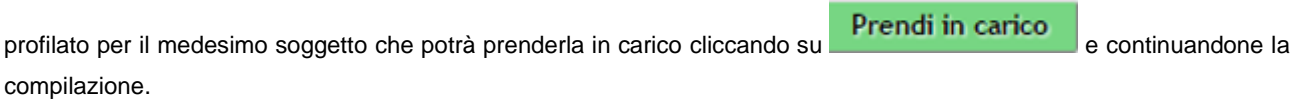

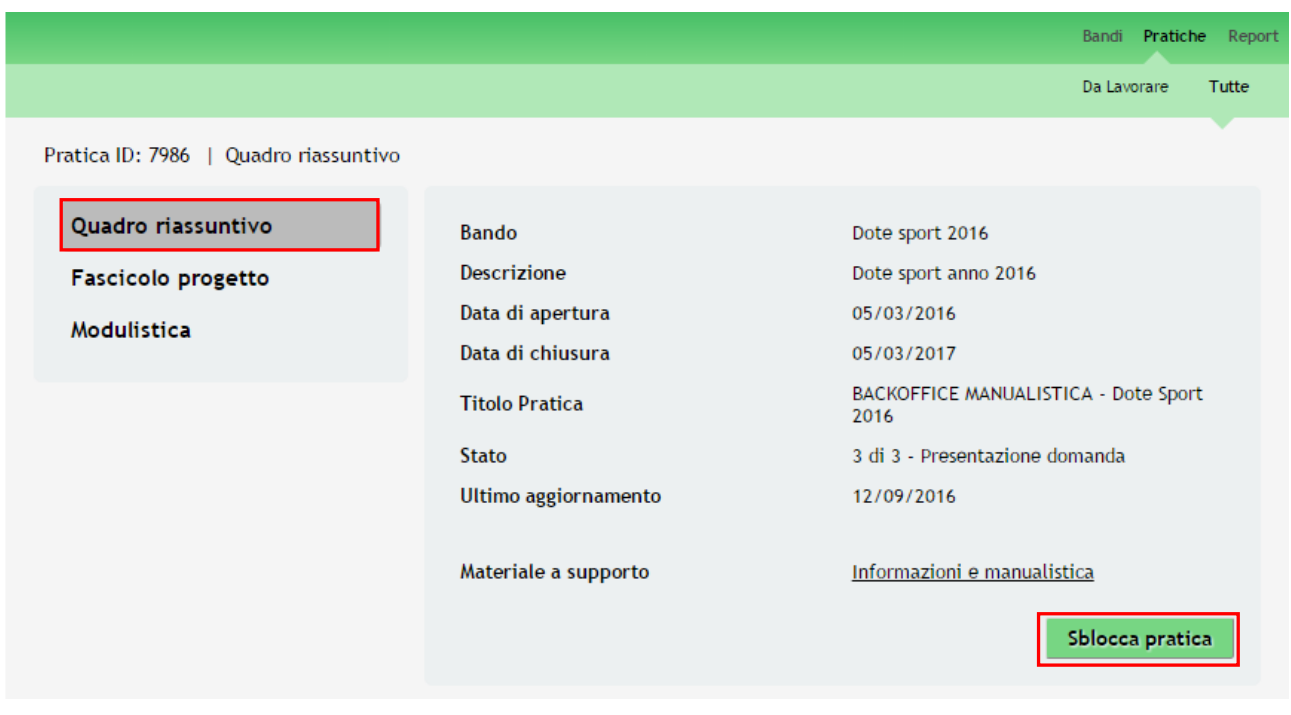

#### <span id="page-27-1"></span>**Figura 33 Quadro Riassuntivo – Sblocca pratica**

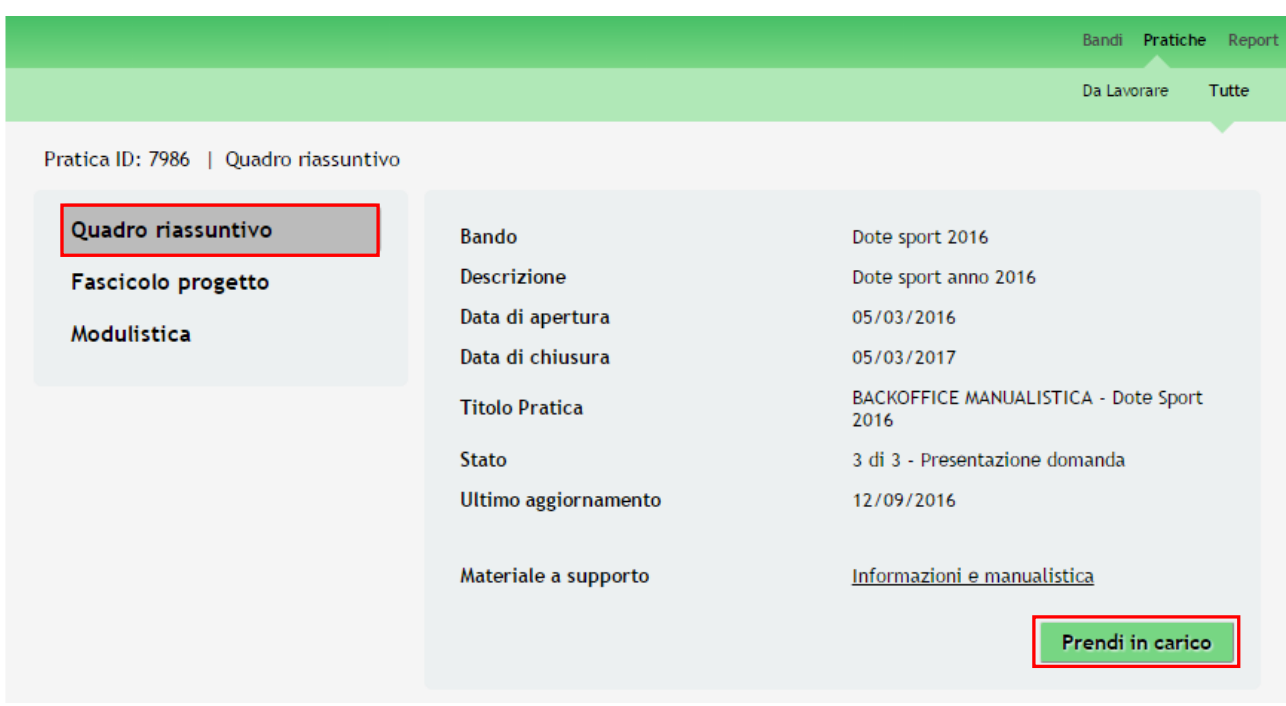

**Figura 34 Quadro Riassuntivo – Prendi in carico**

<span id="page-28-0"></span>**Fascicolo progetto**: contiene i documenti che vengono caricati e scaricati dall'utente.

<span id="page-28-1"></span>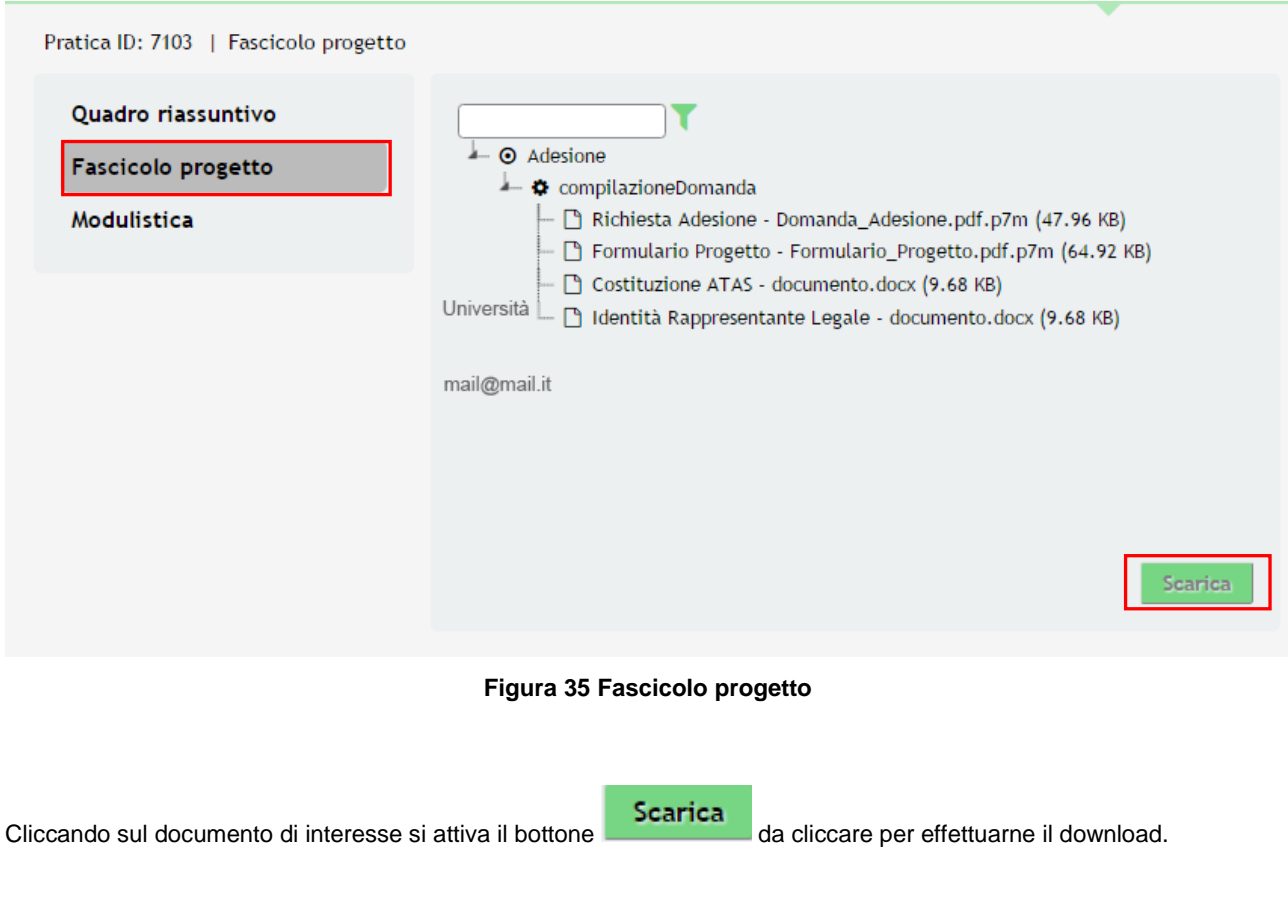

**Modulistica**: in cui è possibile visualizzare i dettagli della pratica.

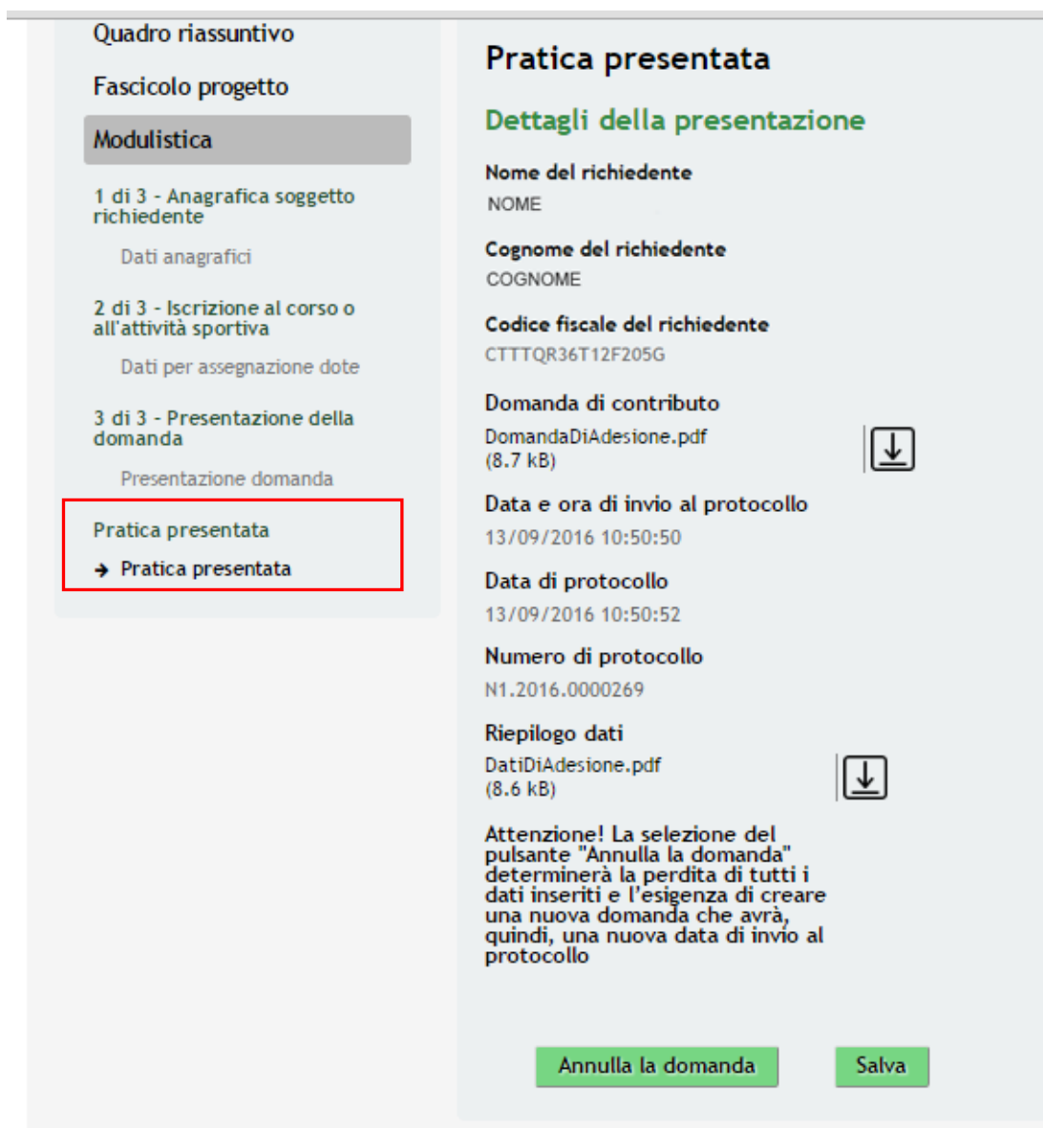

**Figura 36 Modulistica Pratica Inviata**

<span id="page-29-0"></span>Quando la pratica è presentata e quindi di conseguenza protocollata, vi è la possibilità di **Annullarla**.

Selezionando il pulsante **... Annulla la domanda** 

### **ATTENZIONE**

### *La selezione del pulsante determina la perdita di Tutti i dati inseriti*

<span id="page-30-0"></span>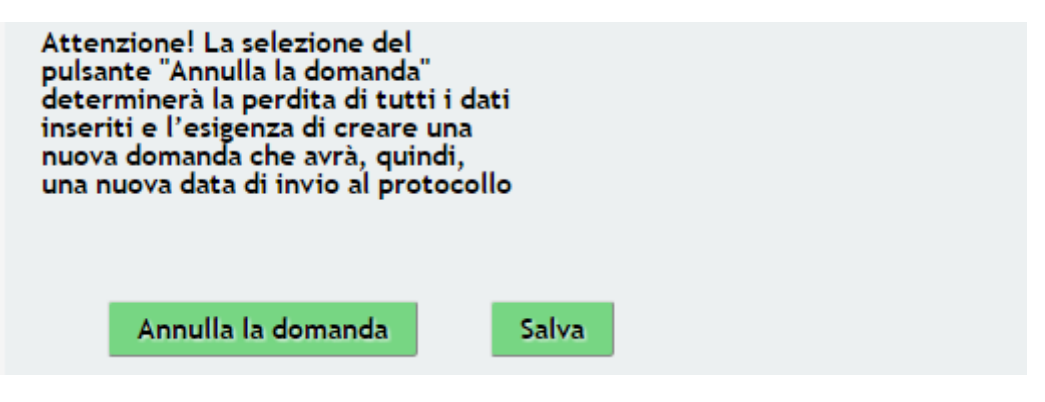

**Figura 37 Annullare la Domanda**